# **Màn hình Dell USB-C P2219HC/P2419HC/P2719HC Sổ tay hướng dẫn sử dụng**

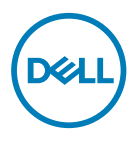

**Mẫu: P2219HC/P2419HC/P2719HC Mẫu quy định: P2219HCb/P2419HCb/P2719HCt**

- **LƯU Ý:** LƯU Ý cho biết thông tin quan trọng giúp bạn sử dụng máy tính hiệu quả hơn.
- **CHÚ Ý: CHÚ Ý cho biết thiệt hại tiềm ẩn đối với phần cứng hoặc mất dữ liệu nếu bạn không thực hiện theo các hướng dẫn.**
- **CẢNH BÁO: CẢNH BÁO cho biết nguy cơ gây thiệt hại tài sản, tổn thương cơ thể hoặc gây tử vong.**

**Bản quyền © 2018-2020 Dell Inc.** hoặc các công ty con của Dell. Bảo lưu mọi quyền. Dell, EMC, và các thương hiệu khác là thương hiệu của Dell Inc. hoặc các công ty con của Dell. Các thương hiệu khác có thể là thương hiệu của chủ sở hữu tương ứng.

 $2020 - 11$ 

Sửa đổi A04

# **Mục lục**

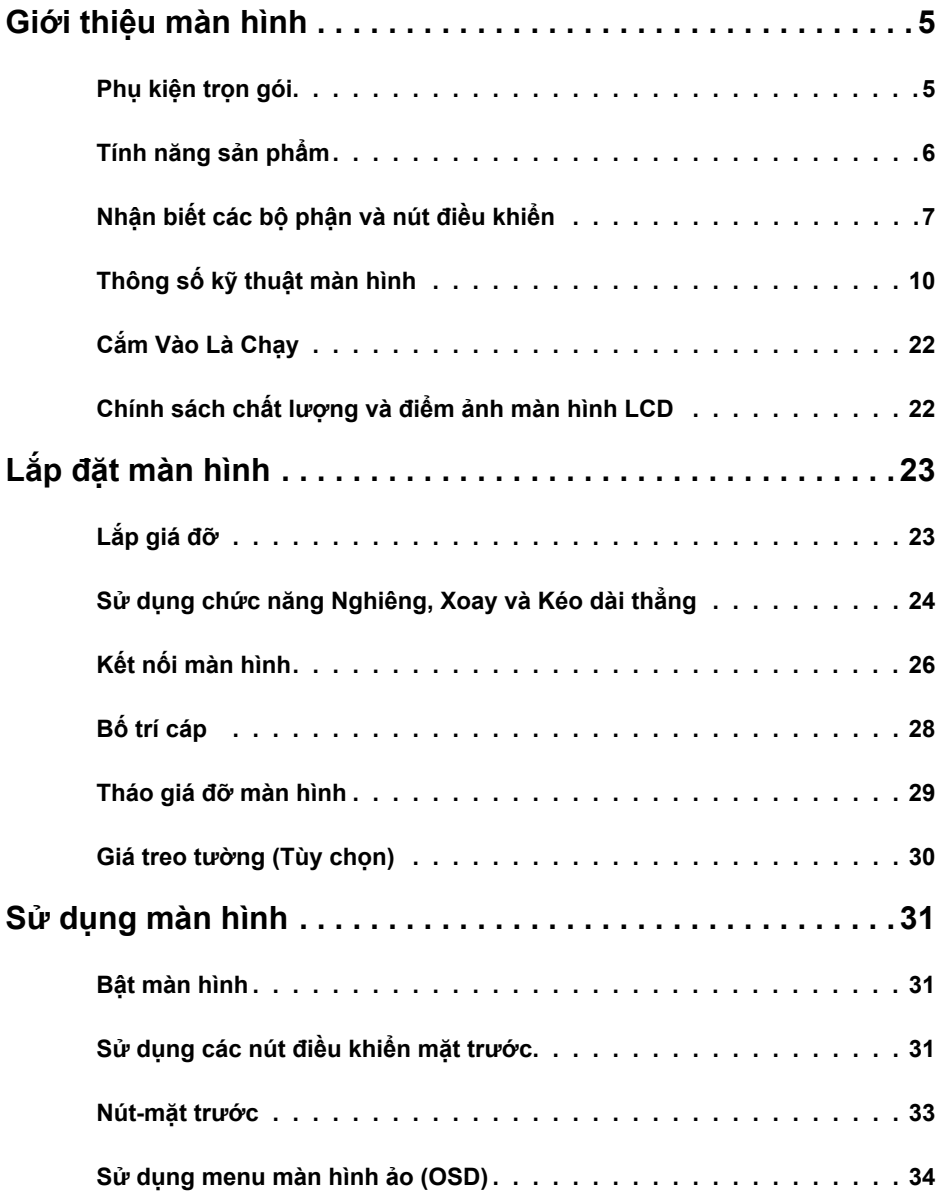

(dell

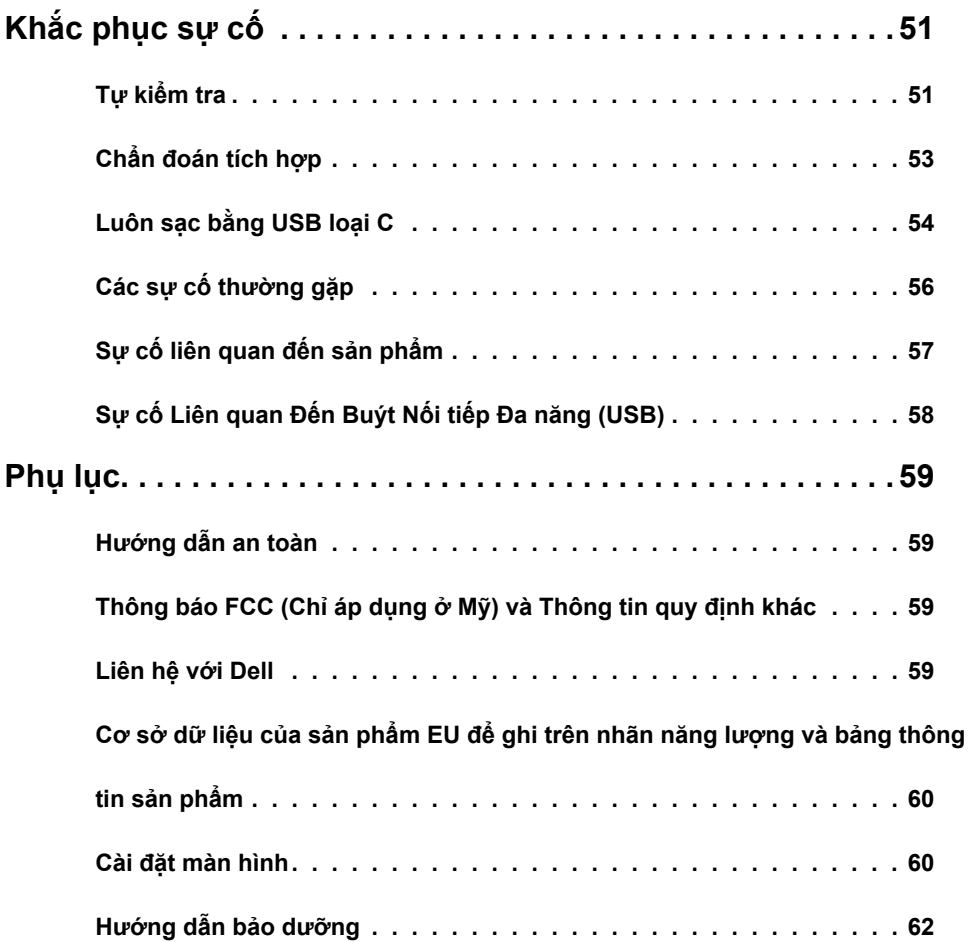

 $(1)$ 

### <span id="page-4-0"></span>**Phụ kiện trọn gói**

Màn hình của bạn được gửi kèm các phụ kiện như liệt kê dưới đây. Đảm bảo bạn đã nhận tất cả các phụ kiện và liên hệ với Dell nếu thiếu bất kỳ phụ kiện nào.

L**ƯU Ý:** Một số phụ kiện có thể tùy chọn và không được gửi kèm màn hình của bạn. Một số tính năng hoặc phương tiện có thể không có sẵn ở một số quốc gia.

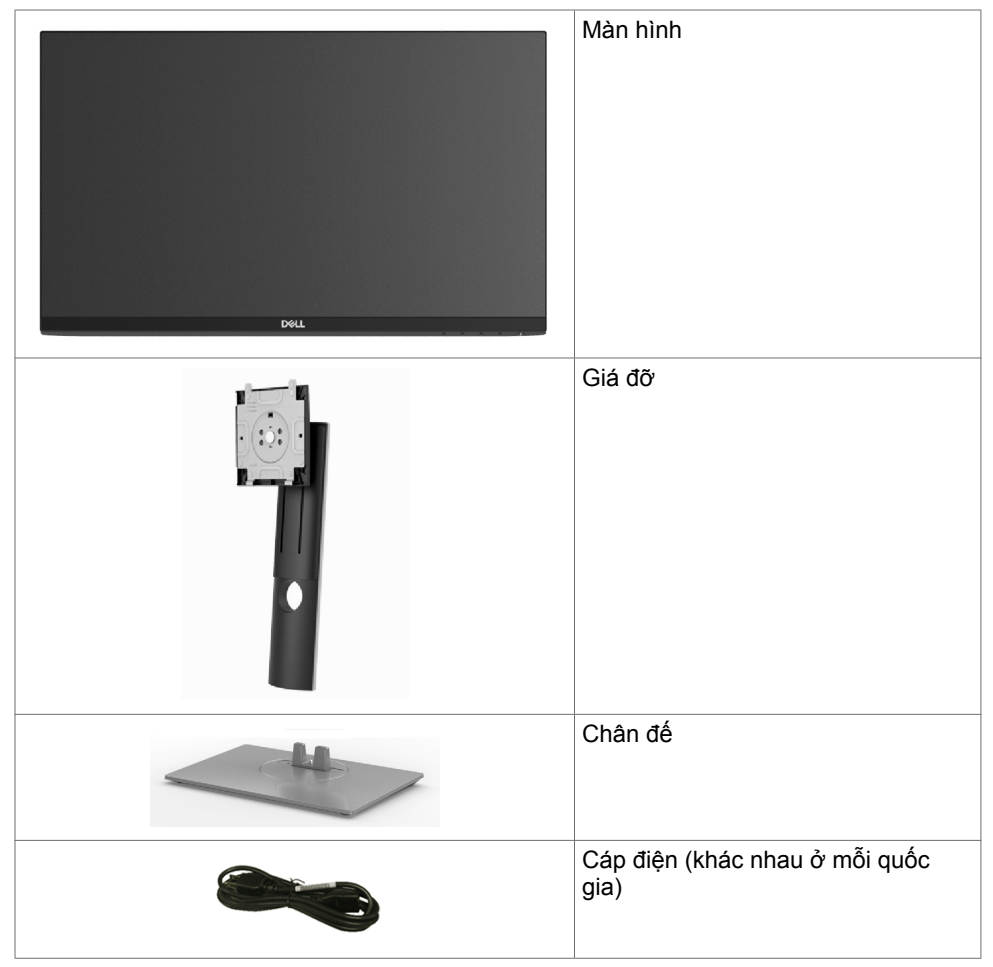

Giới thiệu màn hình **| 5**

**D**&LI

<span id="page-5-0"></span>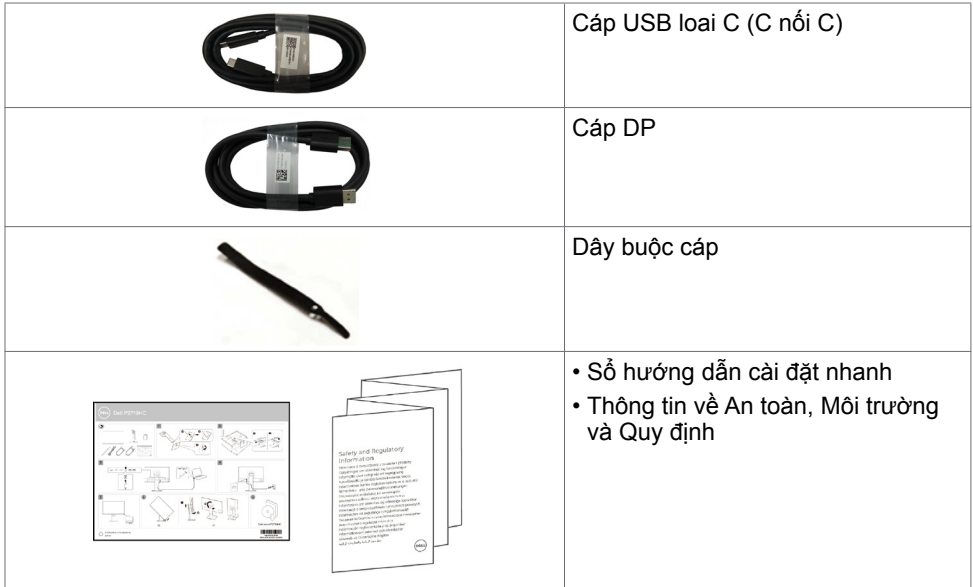

## **Tính năng sản phẩm**

Màn hình **Dell P2219HC/P2419HC/P2719HC** có một màn hình tinh thể lỏng (LCD) tranzito màng mỏng (TFT) ma trận hoạt động và đèn nền LED. Các tính năng của màn hình bao gồm:

- **• P2219HC:** Hiển thị vùng xem 54,6 cm (21,5 inch) (đo theo đường chéo). Độ phân giải 1920 x 1080 với khả năng hỗ trợ toàn màn hình cho độ phân giải thấp hơn.
- **• P2419HC:** Hiển thị vùng xem 60,5 cm (23,8 inch) (đo theo đường chéo). Độ phân giải 1920 x 1080 với khả năng hỗ trợ toàn màn hình cho độ phân giải thấp hơn.
- **• P2719HC:** Hiển thị vùng xem 68,6 cm (27,0 inch) (đo theo đường chéo). Độ phân giải 1920 x 1080 với khả năng hỗ trợ toàn màn hình cho độ phân giải thấp hơn.
- Gam màu 72%.
- Khả năng điều chỉnh độ nghiêng, xoay, chiều cao và quay vòng.
- Giá đỡ rời và các lỗ lắp đặt 100mm theo Hiệp Hội Tiêu Chuẩn Điện Tử Video (VESA) cung cấp các giải pháp lắp đặt linh động.
- Kết nối kĩ thuật số với DisplayPort và HDMI.
- Được trang bị với 4 cổng USB kết nối với thiết bị.
- USB đơn loại C giup cấp nguồn cho laptop tương thích trong khi nhận các tính hiệu video và dữ liệu.
- Tính năng Cắm Là Chạy (Plug and play) nếu đượcỗ trợ bởi hệ thống của bạn.
- Mang đến cảm giác dễ chịu tối đa cho mắt với màn hình không nhấp nháy.

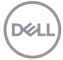

- <span id="page-6-0"></span>• Màn hình phát xạ ánh sáng xanh có thể gây ra tác động lâu dài làm tổn hại mắt, bao gồm hiện tượng mỏi mắt và căng mắt kỹ thuật số. Tính năng ComfortView được thiết kế để giảm lượng ánh sáng xanh phát ra từ màn hình, giúp mang lại cảm giác dễ chịu tối đa cho mắt người dùng.
- Các điều chỉnh menu màn hình ảo (OSD) cho phép dễ dàng thiết lập và tối ưu hóa màn hình.
- Khe khóa an toàn.
- Khóa giá đỡ.
- Phần mềm Energy Gauge hiển thị mức điện năng mà màn hình đang tiêu thụ trong thời gian thực.
- Thủy tinh không chứa asen và màn hình không chứa thủy ngân.
- ≤ 0.3 W Ở chế độ Standby.

## **Nhận biết các bộ phận và nút điều khiển**

#### **Mặt trước**

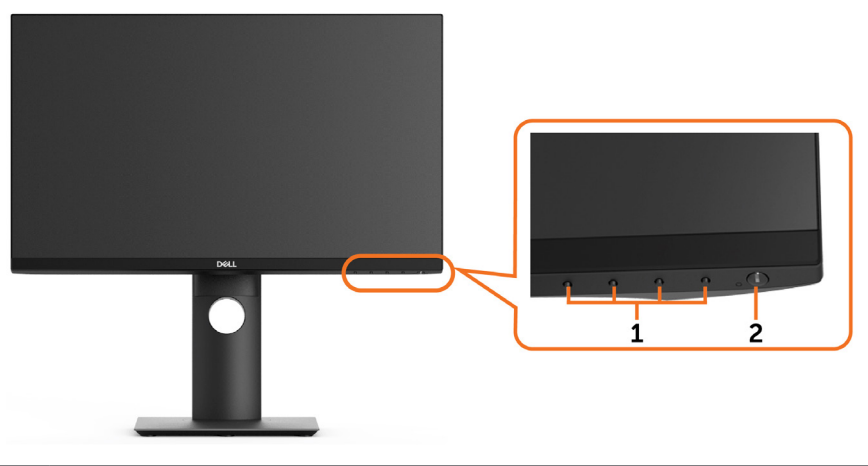

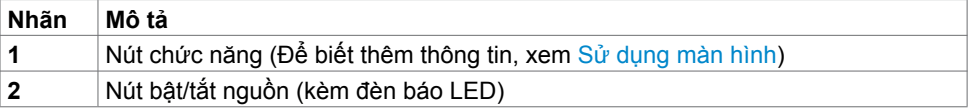

**D**&LI

### **Mặt sau**

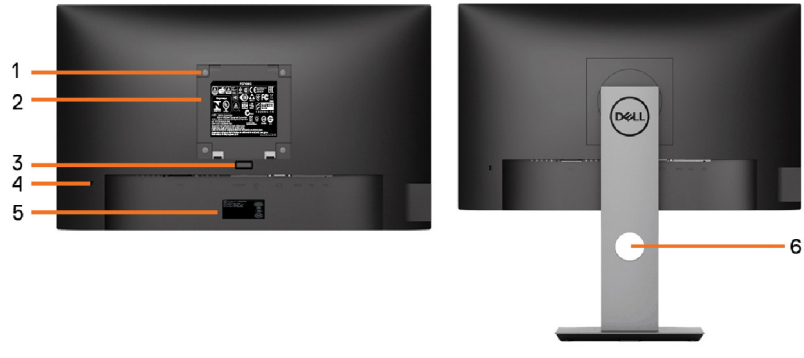

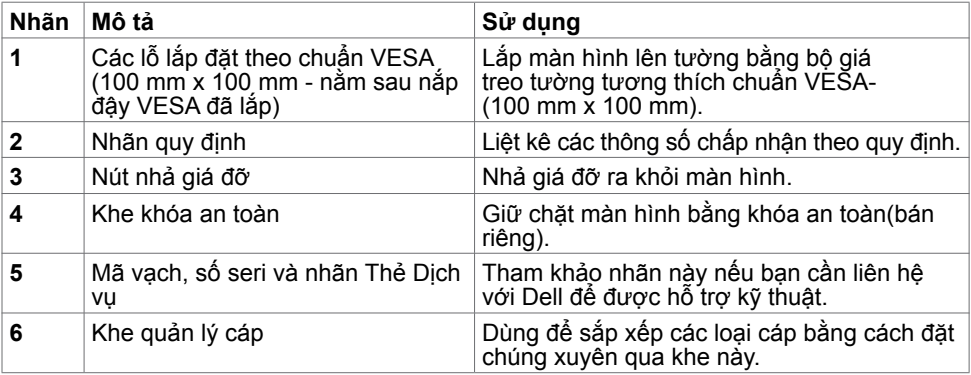

**Mặt bên cạnh**

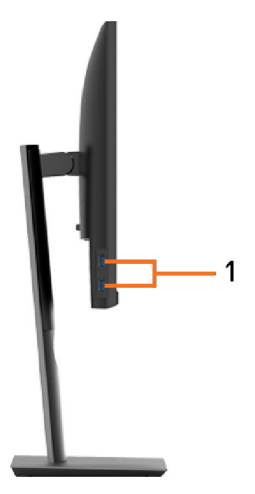

 $\int$ DELL

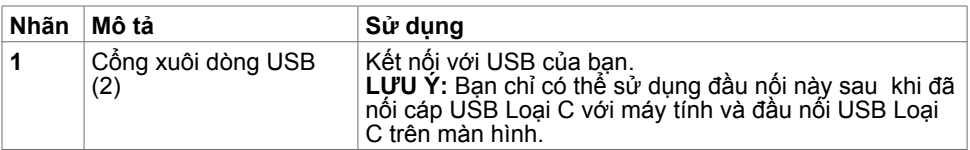

### **Mặt dưới**

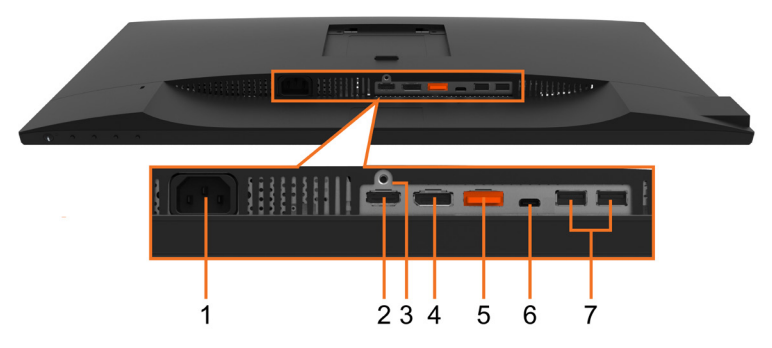

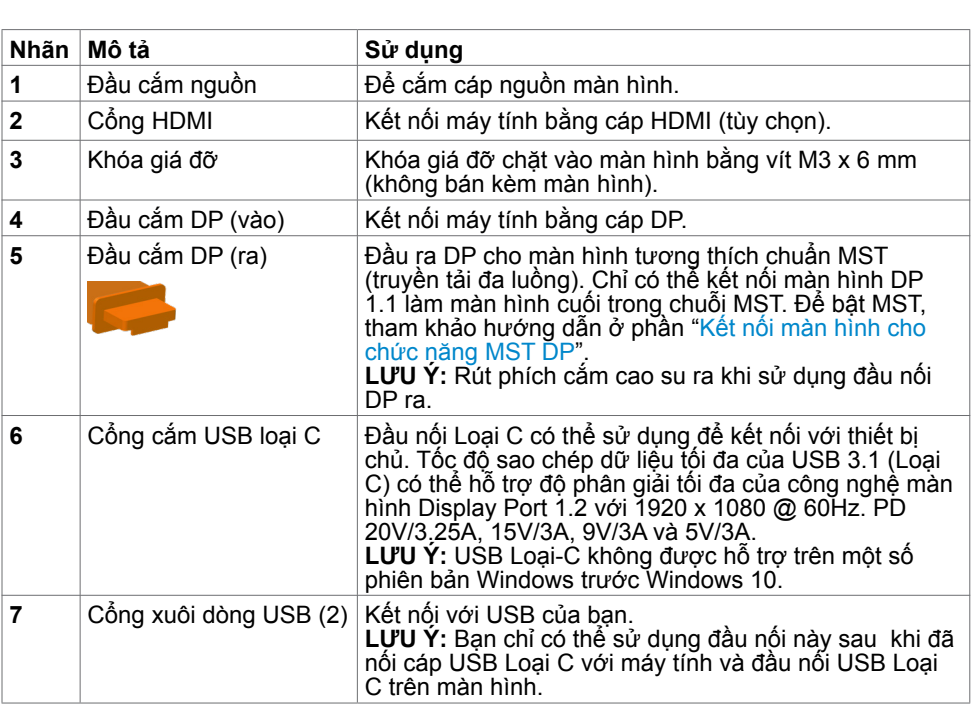

 $(\sim$ 

## <span id="page-9-1"></span><span id="page-9-0"></span>**Thông số kỹ thuật màn hình**

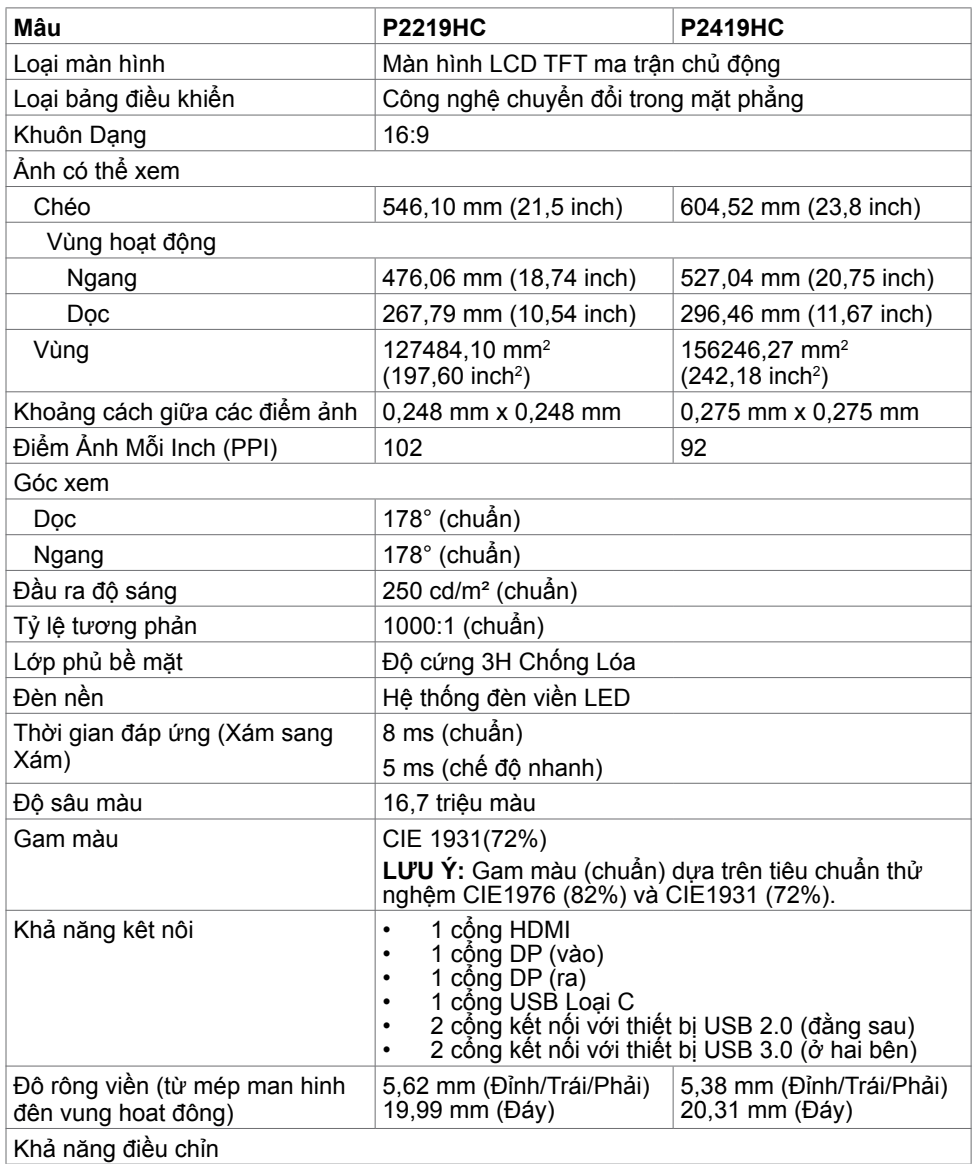

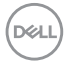

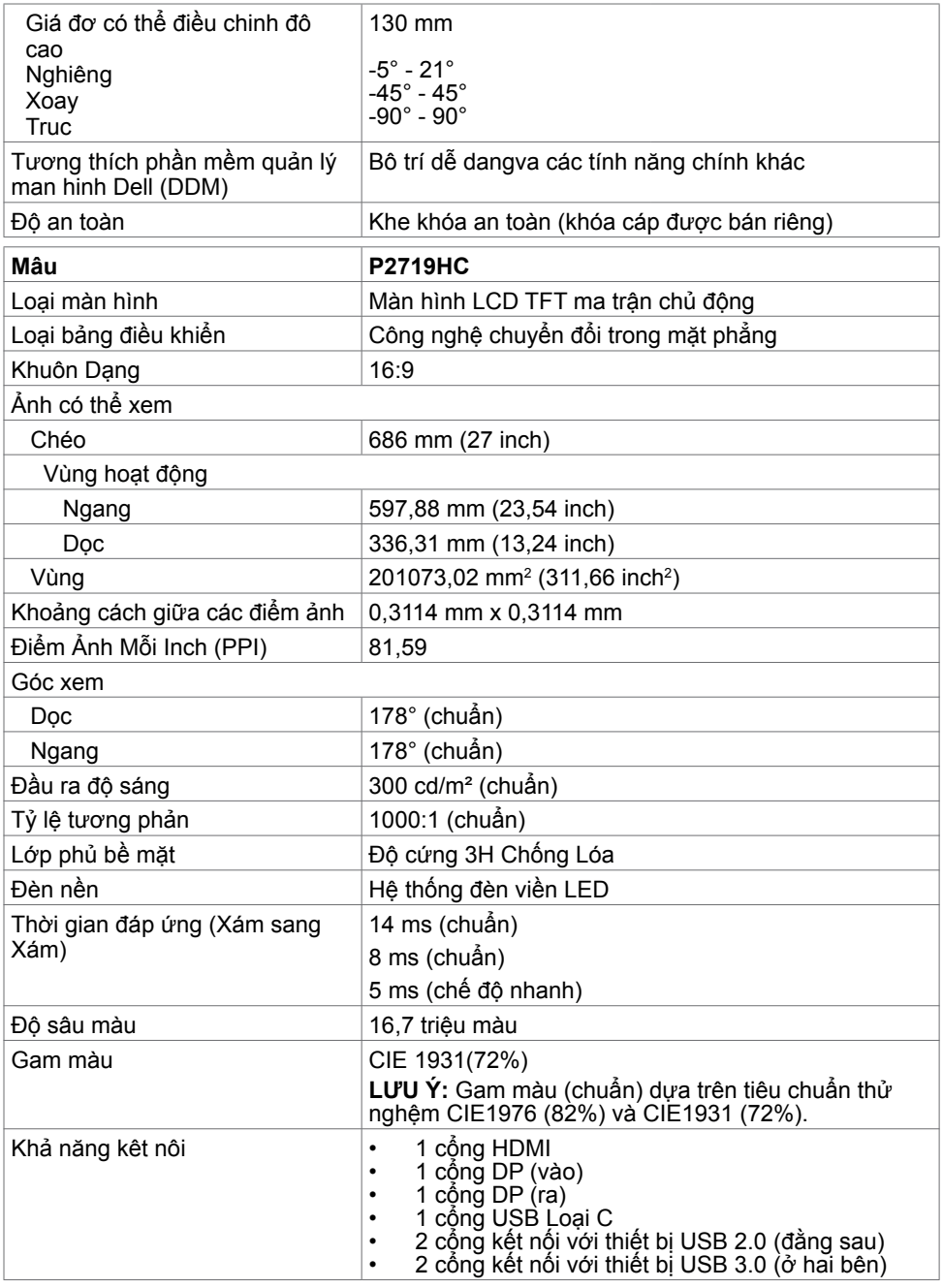

 $(\overline{DZL}$ 

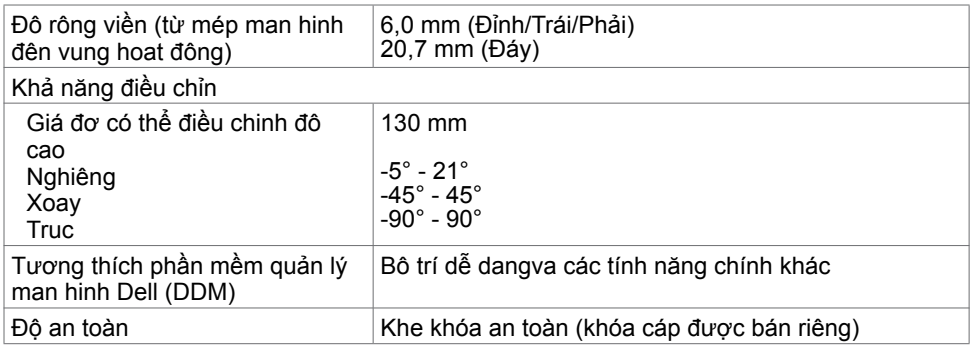

### **Thông số kỹ thuật độ phân giải**

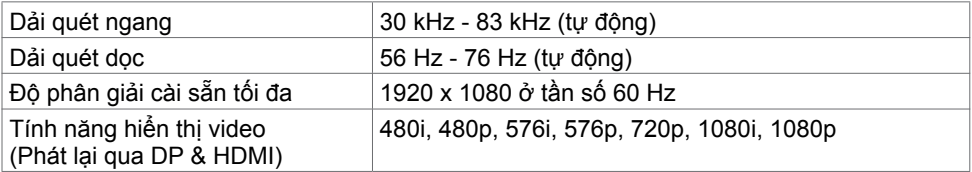

## **Chế độ hiển thị cài sẵn**

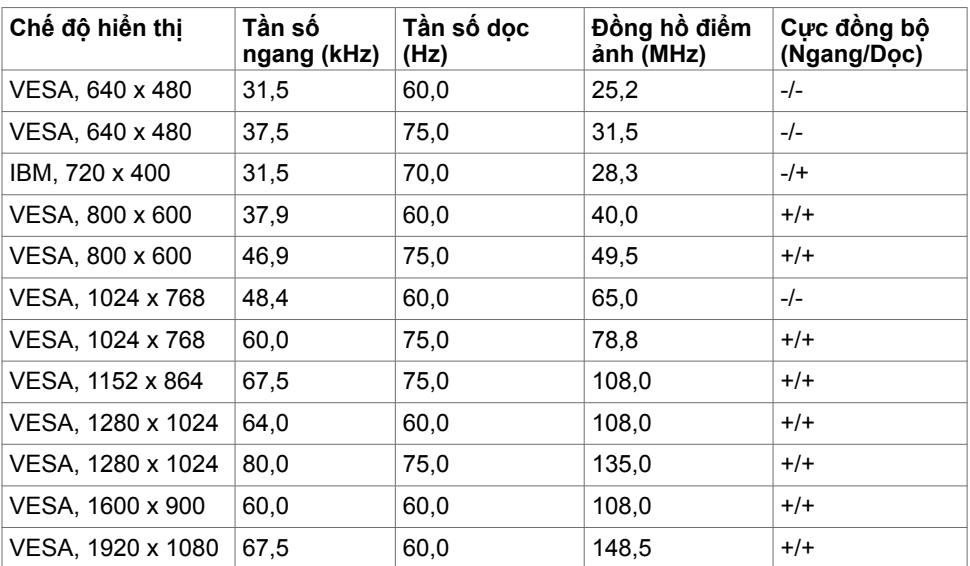

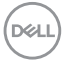

## **Chế độ Truyền tải Đa luồng MST (MST)**

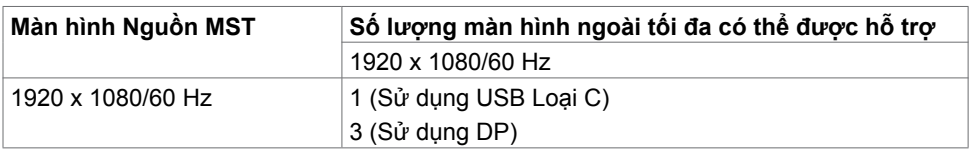

**LƯU Ý:** Độ phân giải màn hình bên ngoài tối đa được hỗ trợ chỉ là 1920x1080 60Hz.

### **Thông số kỹ thuật điện**

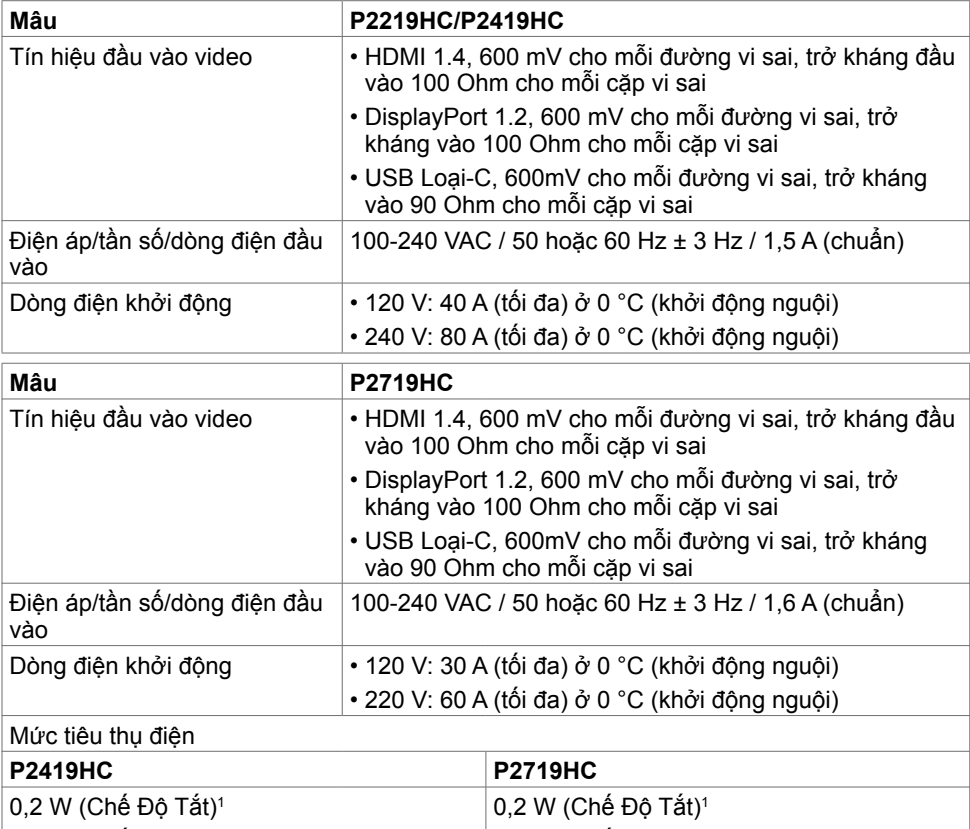

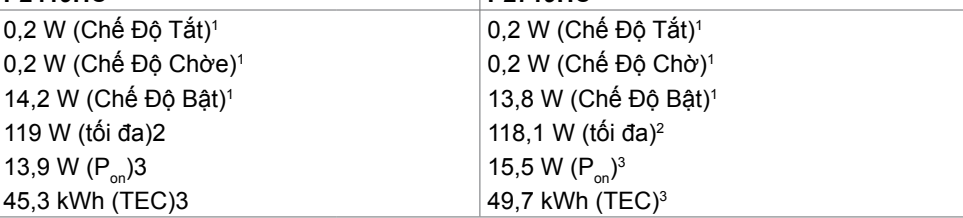

 **Giới thiệu màn hình | 13**

DELL

- **1** Theo như được chỉ định tại EU 2019/2021 và EU 2019/2013.
- **2** Cài đặt độ tương phản và độ sáng tối đa kèm theo đó là mức tải điện cao nhất trên tất cả các cổng USB.
- <sup>3</sup> P<sub>on</sub>: Mức tiêu thụ điện cúa chê độ bật như quy định trong phiên bán Energy Star 8.0. TEC: Tổng mức tiêu thụ năng lượng bằng kWh như quy định trong phiên bản Energy Star 8.0.

Tài liệu này chỉ cung cấp thông tin và phản ánh hiệu suất hoạt động ở phòng thí nghiệm. Sản phẩm có thể hoạt động khác nhau, tùy thuộc vào phần mềm, các linh kiện và thiết bị ngoại vi mà quý khách đã đặt mua và chúng tôi không có trách nhiệm phải cập nhật thông tin này. Do đó, quý khách không nên dựa vào thông tin này để đưa ra các quyết định về độ dung sai điện hoặc bằng cách khác. Không có bảo đảm về độ chính xác hoặc sự hoàn chỉnh của sản phẩm được nêu rõ hay ngụ ý.

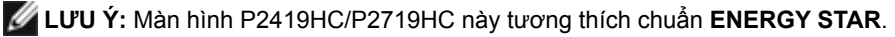

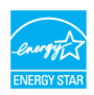

Sản phẩm này đủ điều kiện ENERGY STAR trong thiết đặt gốc. Bạn có thể khôi phục thiết đặt này qua chức năng "Đặt lại thiết đặt gốc" trong menu OSD. Việc thay đổi thiết đặt gốc hoặc bật các tính năng khác có thể tăng mức tiêu thụ năng lượng, vượt quá giới hạn ENERGY STAR đã định.

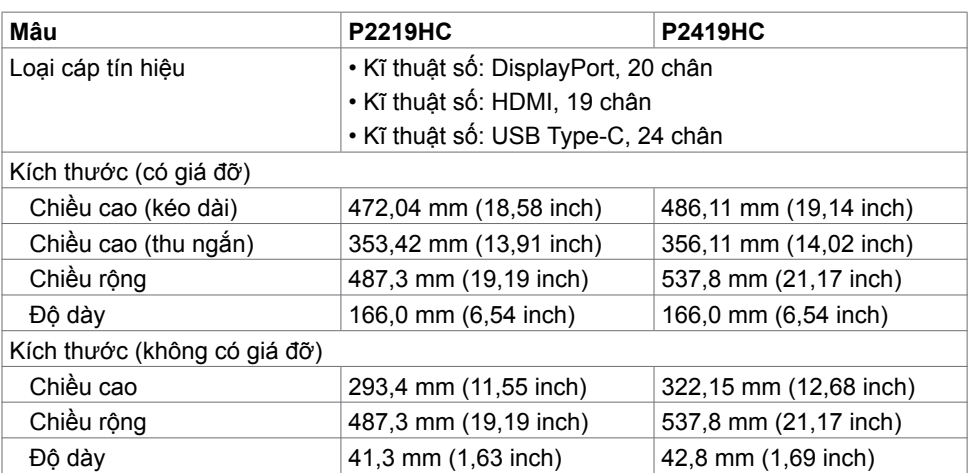

#### **Đặc tính vật lý**

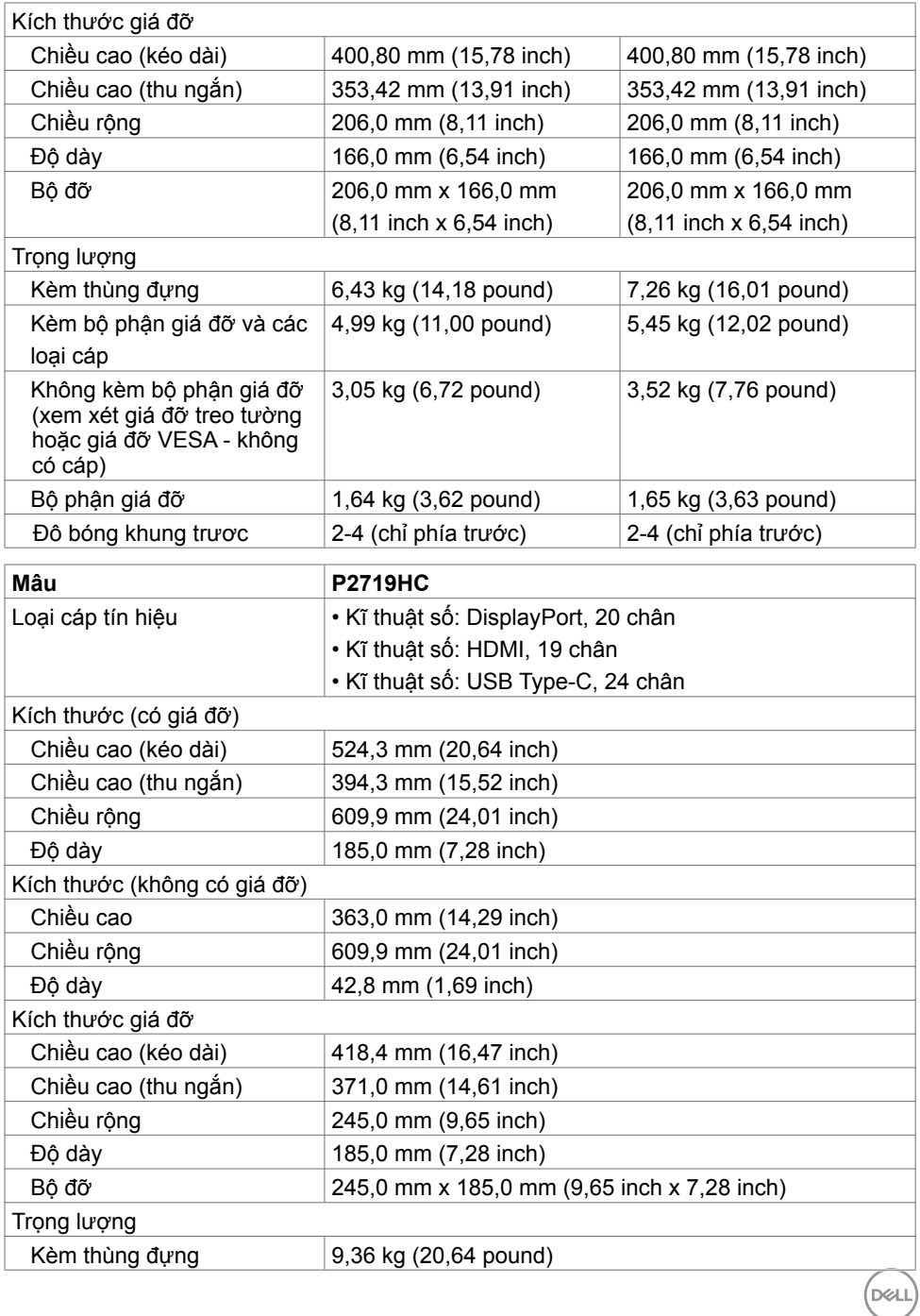

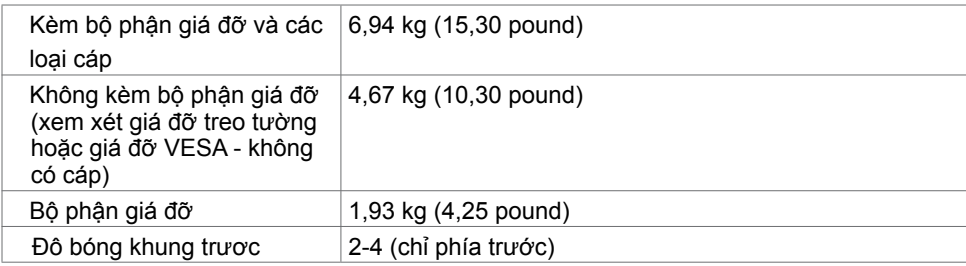

## **Đặc tính môi trường**

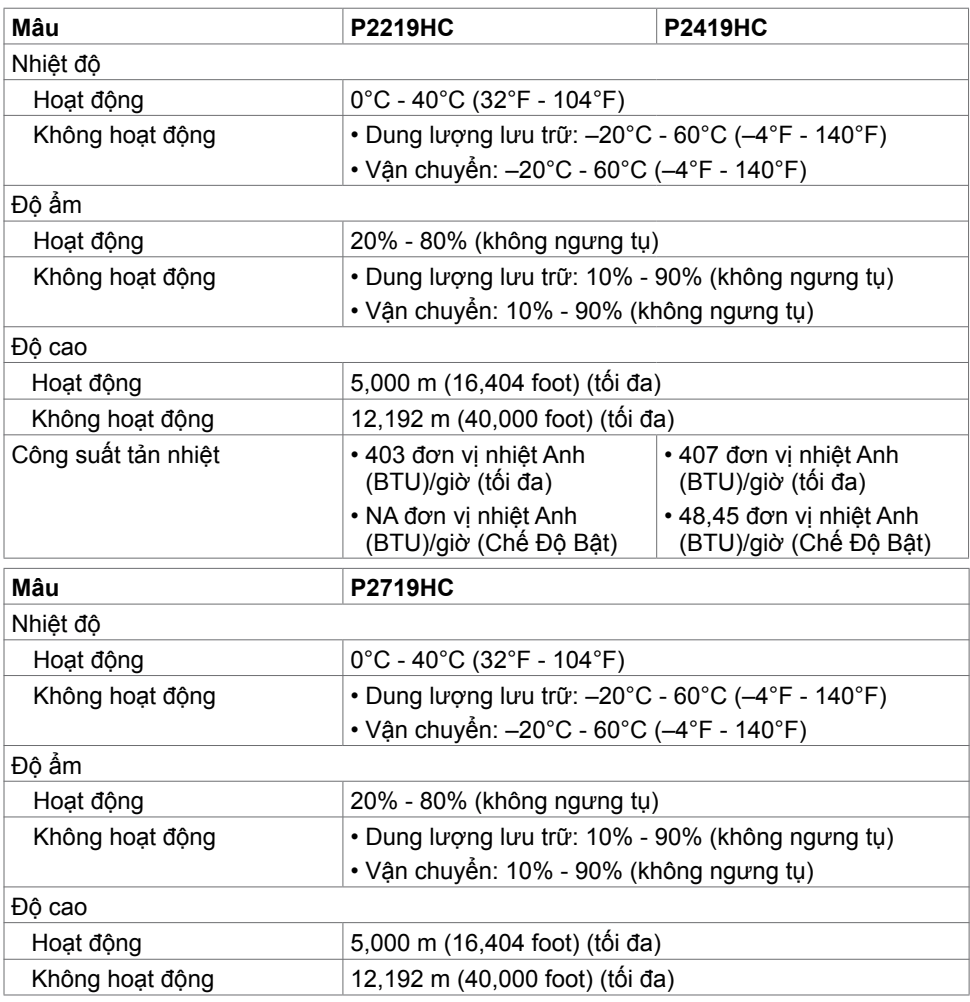

 $(\overline{DCL}$ 

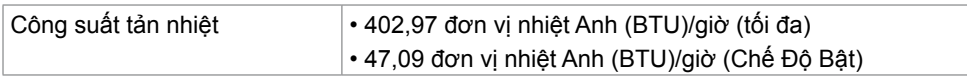

### **Tiêu chuẩn phù hợp**

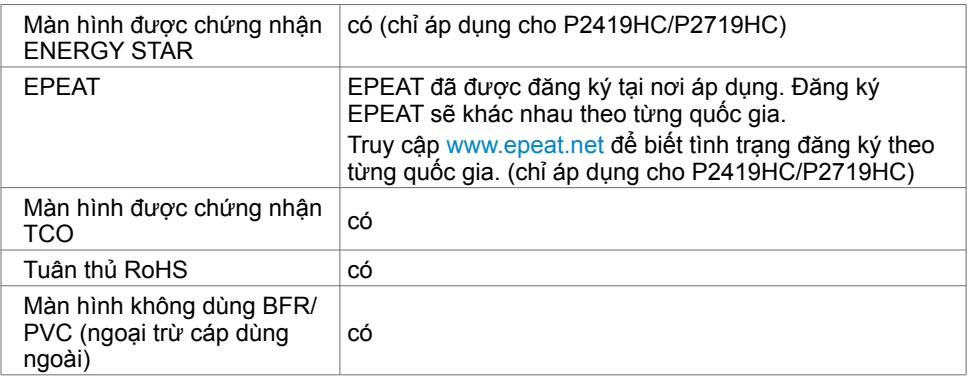

### **Cách gán chấu cắm**

#### **Đầu cắm HDMI**

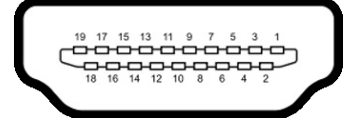

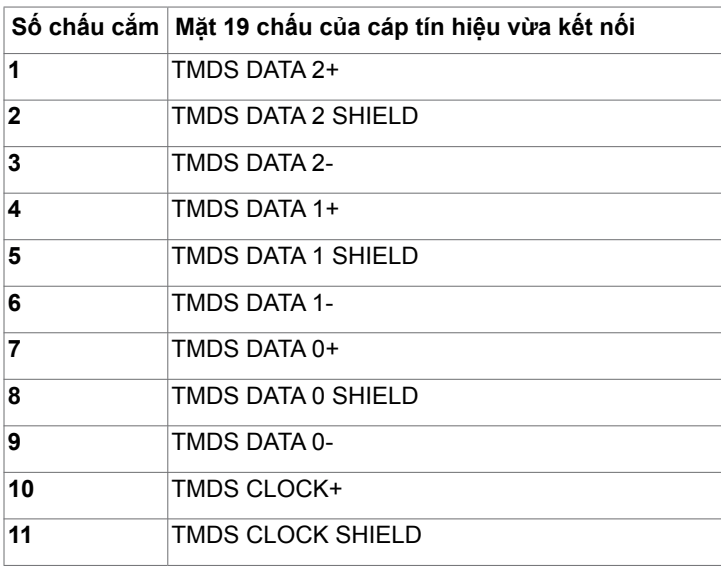

(dell

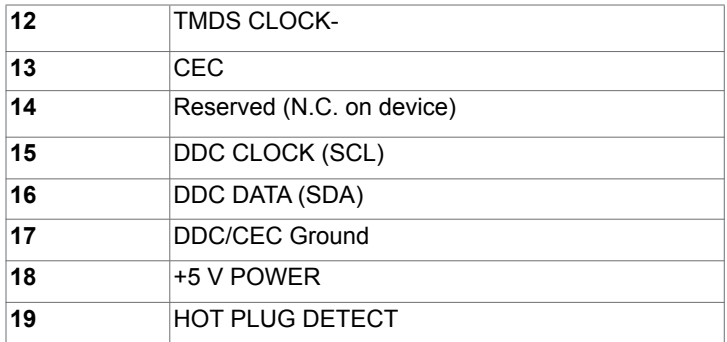

#### **Đầu cắm DP (vào)**

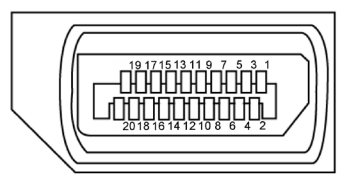

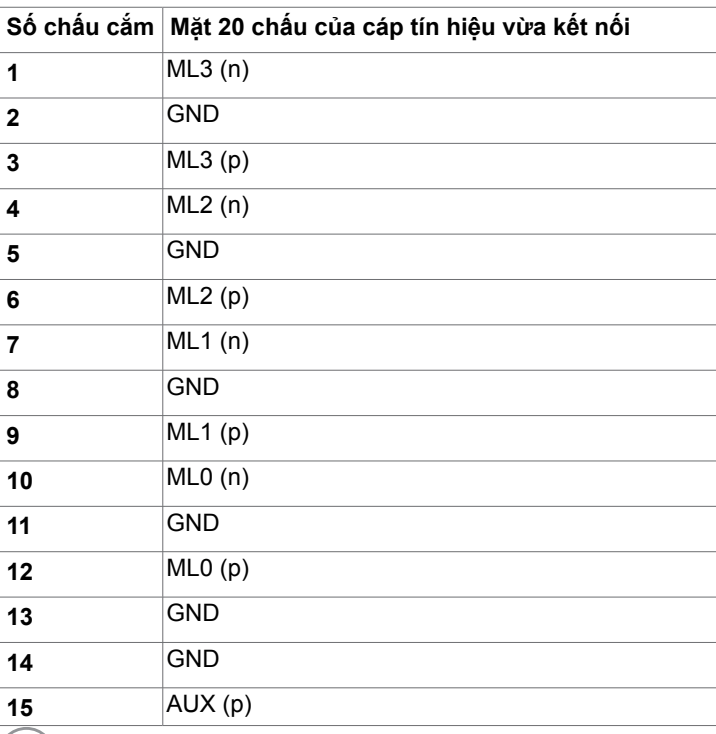

| **Giới thiệu màn hình** 

 $\int$ DELL

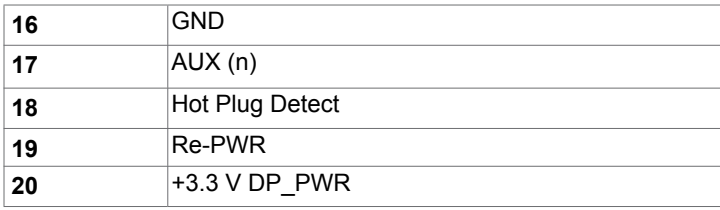

#### **Đầu cắm DP (ra)**

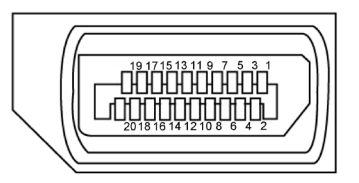

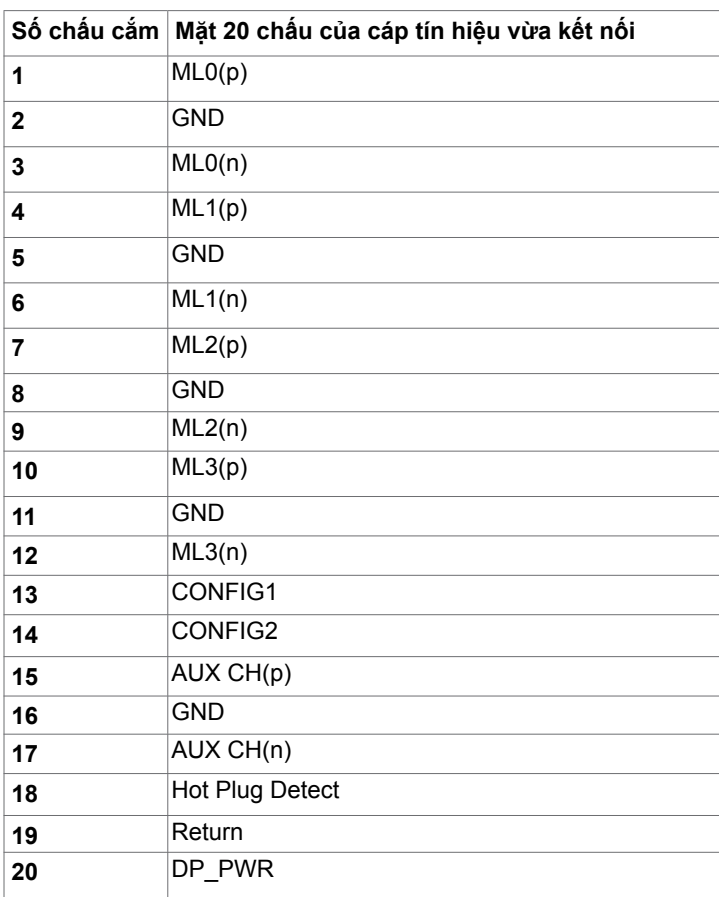

(dell

#### **Đầu cắm USB Type-C**

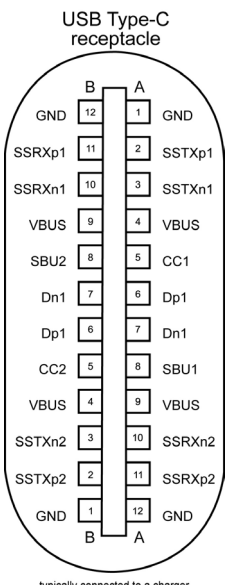

typically connected to a charger<br>through a Type-C cable

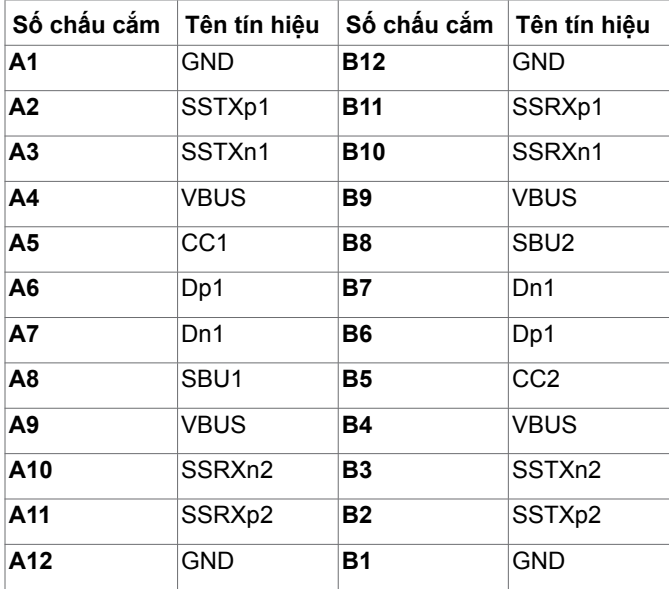

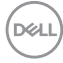

#### **Buýt nối tiếp đa năng (USB)**

Phần này cung cấp cho bạn thông tin về các cổng USB có sẵn trên màn hình. Máy tính của bạn có các cổng USB sau:

• 2 USB 3.0 bên trái - kết nối với thiết bị

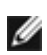

• 2 USB 2.0 ở dưới - kết nối với thiết bị

LƯU Ý: Cổng USB của màn hình chỉ hoạt động khi màn hình đang bật hoặc ở chế độ tiết kiệm điện. Nếu bạn tắt màn hình rồi bật lại, có thể mất vài giây để các thiết bị ngoại vi đã kết nối tiếp tục hoạt động bình thường.

LƯU Ý: Màn hình này tương thích với USB 3.0 Siêu Tốc và USB 2.0 Tốc Độ Cao.

#### **USB 3.0**

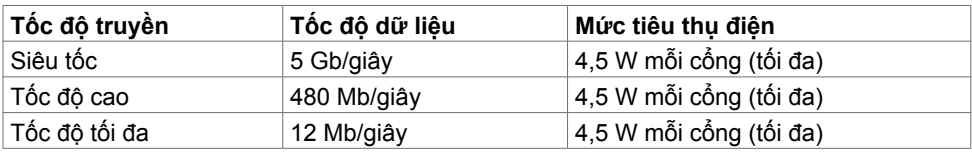

#### **USB 2.0**

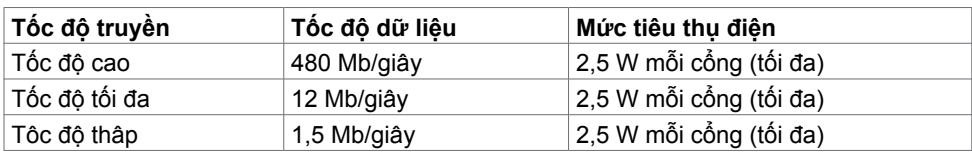

#### **USB 2.0 port USB 3.0 port**

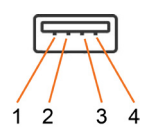

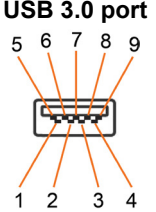

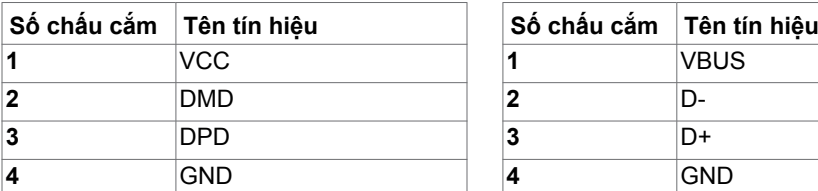

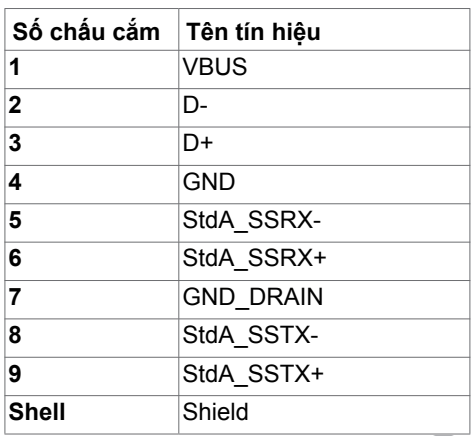

**DGL** 

## <span id="page-21-0"></span>**Cắm Vào Là Chạy**

Bạn có thể lắp đặt màn hình ở bất kỳ hệ thống nào tương thích chuẩn Plug-and-Play (Cắm Vào Là Chạy). Màn hình sẽ tự động cung cấp cho hệ thống máy tính Dữ Liệu Nhận Dạng Màn Hình Mở Rộng (EDID) liên quan qua các giao thức Kênh Hiển Thị Dữ Liệu (DDC) để máy tính có thể tự định cấu hình và tối ưu hóa các cài đặt màn hình. Phần lớn các cài đặt màn hình đều là tự động; bạn có thể chọn các cài đặt khác nếu muốn. Để biết thêm thông tin về cách đổi cài đặt màn hình, xem Sử dụng màn hình.

## **Chính sách chất lượng và điểm ảnh màn hình LCD**

Trong quá trình sản xuất màn hình LCD, không hiếm khi gặp tình trạng một hoặc nhiều điểm ảnh trở nên cố định ở một trạng thái không thay đổi vốn rất khó nhận biết và không ảnh hưởng đến chất lượng hiển thị hoặc khả năng sử dụng màn hình. Để biết thêm thông tin về Chính Sách Điểm Ảnh Màn Hình LCD, vào trang Hỗ trợ của Dell tại: <http://www.dell.com/support/monitors>.

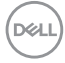

# <span id="page-22-0"></span>**Lắp đặt màn hình**

## **Lắp giá đỡ**

**LƯU Ý:** Giá đỡ chưa được lắp đặt ở nhà máy khi vận chuyển.

**LƯU Ý:** Những hướng dẫn sau chỉ khả dụng khi gắn giá đỡ được vận chuyển kèm Ø với màn hình của bạn. Nếu bạn gắn một giá đỡ mua từ bất kể nguồn nào khác, hãy làm theo hướng dẫn lắp đặt đi kèm với giá đỡ đó.

Gắn giá đỡ màn hình:

- **1** Làm theo hướng dẫn trên nắp bìa các-tông để gỡ giá đỡ khỏi tấm nệm phía trên bảo vệ nó.
- **2** Chèn hoàn toàn các khóa chân giá đỡ vào vị trí giá đỡ.
- **3** Nâng tay cầm vít và vặn vít ngược chiều kim đồng hồ.
- **4** Sau khi vặn chặt vít, gấp phẳng tay cầm vít vào phần lõm.

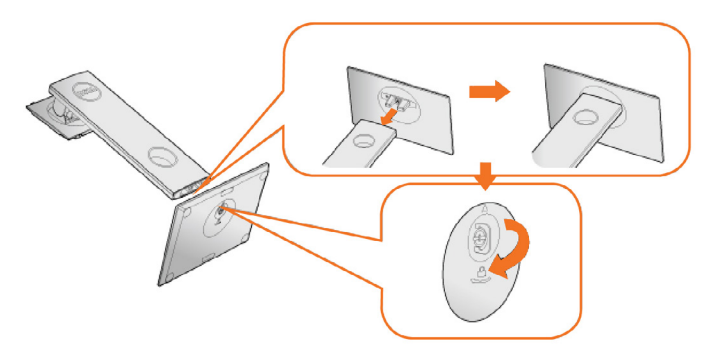

**5** Nâng nắp đậy, như chỉ dẫn, để mở khu vực VESA cho các bộ phận đã lắp ráp của giá đỡ.

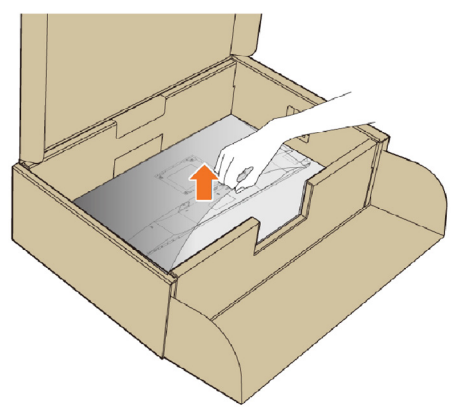

**D**&LI

- <span id="page-23-0"></span>**6** Gắn các bộ phận đã lắp ráp của giá đỡ vào màn hình.
	- **a**. Lắp hai thanh trên phần trên của giá đỡ vào khe lõm đằng sau màn hình. **b**. Ép giá đỡ xuống cho đến nó khi lọt vào đúng chỗ.

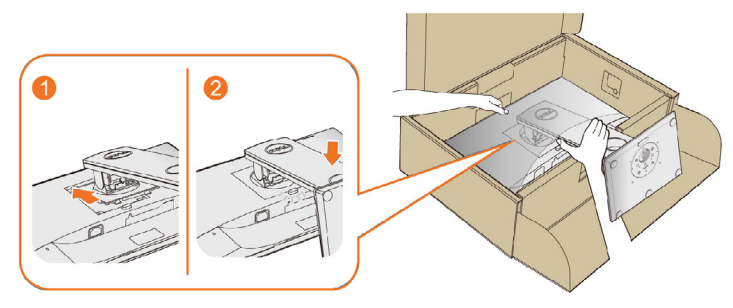

**7** Đặt màn hình thẳng đứng.

**LƯU Ý:** Nâng màn hình cẩn thận để không bị trượt hoặc rơi.

## **Sử dụng chức năng Nghiêng, Xoay và Kéo dài thẳng**

LƯU Ý: Tùy chọn này chỉ áp dụng cho màn hình có kèm giá đỡ. Nếu bạn đã mua bất kỳ giá đỡ nào khác, hãy tham khảo sổ hướng dẫn lắp đặt giá đỡ tương ứng để biết hướng dẫn lắp đặt.

#### <span id="page-23-1"></span>**Nghiêng, Xoay**

Với một bệ đỡ tích hợp, bạn có thể nghiêng màn hình về góc xem thoải mái nhất.

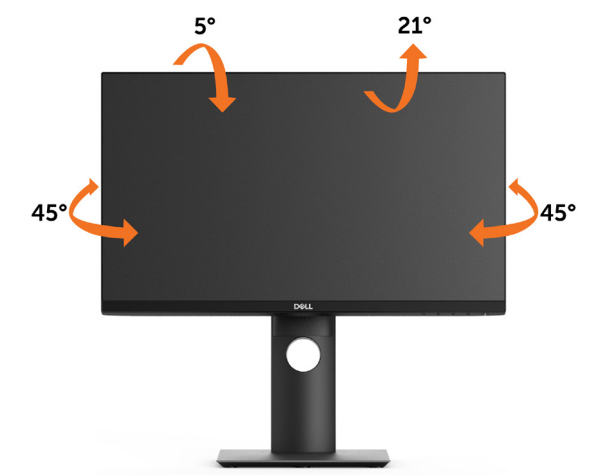

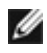

**LƯU Ý:** Giá đỡ được tháo ra khi vận chuyển màn hình từ nhà máy.

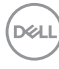

#### <span id="page-24-0"></span>**Mở rộng dọc**

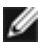

LƯU Ý: Giá đỡ kéo dài thẳng đến 130 mm Hình dưới đây minh họa cách kéo dài giá đỡ theo hướng thẳng.

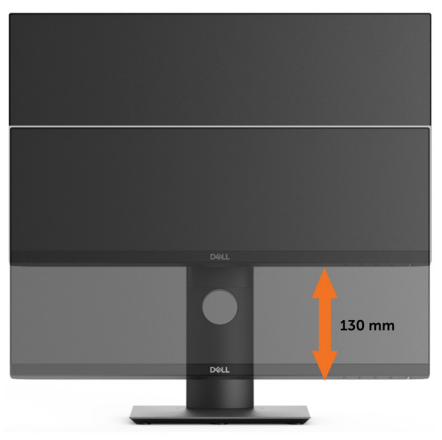

#### **Xoay màn hình**

Trước khi bạn xoay màn hình, màn hình phải được kéo dài hoàn toàn theo hướng thẳng [\(Kéo dài thẳng\)](#page-24-0) và đặt nghiêng ([Nghng](#page-23-1)) lên hoàn toàn để tránh chạm mép dưới màn hình.

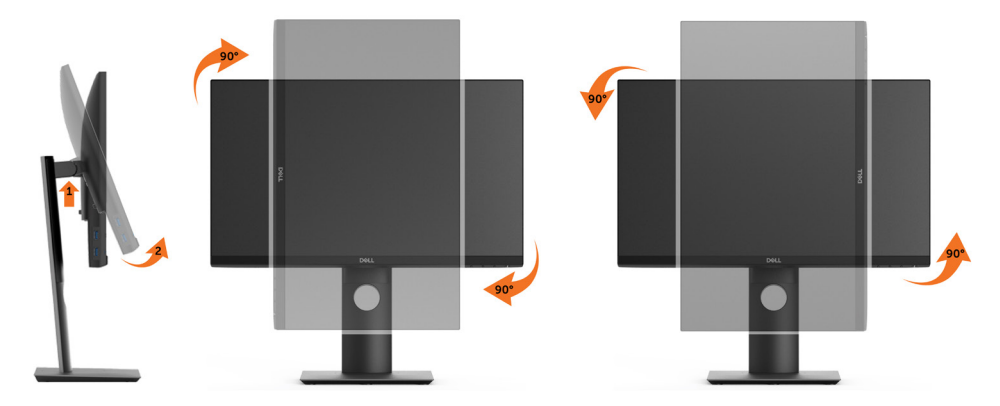

**LƯU Ý:** Để sử dụng chức năng Display Rotation (Xoay màn hình) (Xem Ngang so với Dọc) với máy tính Dell, bạn cần có driver đồ họa đã cập nhật vốn không kèm theo màn hình này. Để tải về driver đồ họa, truy cập [www.dell.com/support](http://www.dell.com/support) và xem mục

Download (Tải về) dành cho Drivervideo để có các cập nhật drvier mới nhất.

**LƯU Ý:** Khi ở Portrait View Mode (Chế độ xem dọc), bạn có thể gặp phải tình trạng giảm hiệu suất trong các ứng dụng dùng nhiều đồ họa (như chơi game 3D và vân vân).

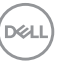

### <span id="page-25-0"></span>**Điều chỉnh Cài đặt Màn hình Xoay cho Hệ thống của bạn**

Sau khi xoay màn hình, bạn cần hoàn tất quy trình dưới đây để điều chỉnh Cài đặt Màn hình Xoay cho Hệ thống.

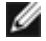

LƯU Ý: Nếu đang sử dụng màn hình với máy tính không phải của Dell, bạn cần truy cập trang web driver đồ họa hoặc trang web nhà sản xuất máy tính để biết thông tin về cách xoay 'các nội dung' trên màn hình.

Để điều chỉnh Cài đặt Màn hình Xoay:

- **1** Nhấp phải vào màn hình nền và nhấp Properties.
- **2** Chọn thẻ Settings (Cài đặt) và nhấp Advanced (Nâng cao).
- **3** Nếu bạn có card đồ họa ATI, chọn thẻ Rotation (Xoay) và cài Nếu bạn có card đồ họa nVidia, nhấp thẻ nVidia, chọn NVRotate ở cột tay trái và sau đó chọn hướng xoay mong muốn.

 Nếu bạn có card đồ họa Intel®, chọn thẻ Intel graphics (Đồ họa Intel), nhấp Graphic Properties (Thuộc tính đồ họa), chọn thẻ Rotation (Xoay) và sau đó cài hướng xoay mong muốn.

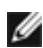

L**ƯU Ý:** Nếu bạn không nhìn thấy tùy chọn xoay hoặc nó đang hoạt động không thích hợp, hãy truy cập [www.dell.com/support](http://www.dell.com/support) và tải về driver mới nhất cho card đồ họa của bạn.

## <span id="page-25-1"></span>**Kết nối màn hình**

 **CẢNH BÁO: Trước khi bắt đầu bất cứ quy trình nào ở phần này, hãy tuân thủ Hướng dẫn an toàn.**

Để kết nối màn hình với máy vi tính:

- **1** Tắt máy tính.
- **2** Cắm cáp HDMI/DP/USB Type-C từ màn hình vào máy tính.
- **3** Bật màn hình.
- **4** Chọn nguồn đầu vào thích hợp trong Menu OSD của màn hình trên máy tính.

#### **Kết nối cáp HDMI (tùy chọn)**

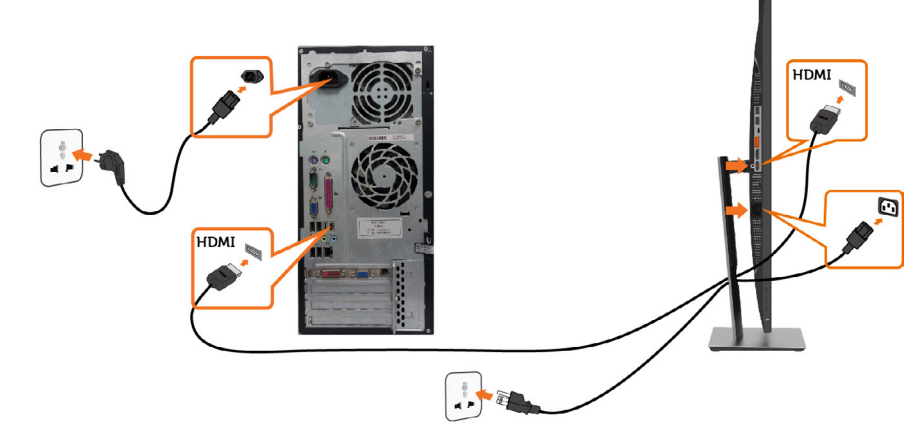

**D**&LI

#### **Kết nối cáp DP**

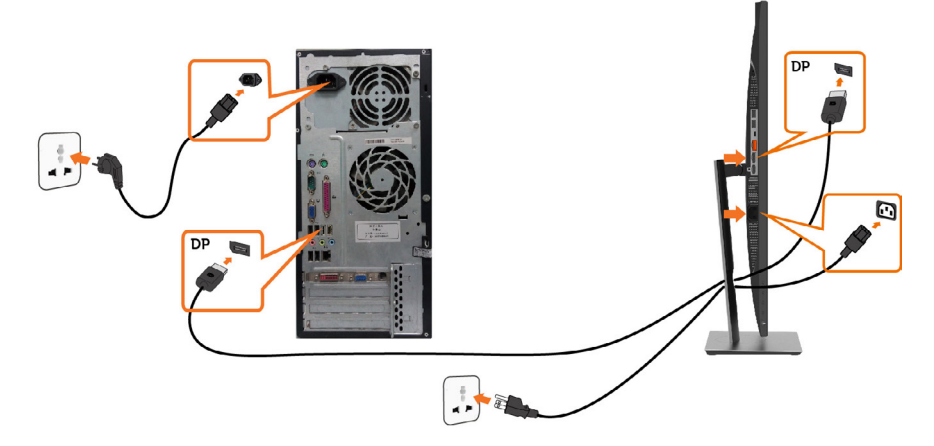

<span id="page-26-0"></span>**Kết nối màn hình cho chức năng Truyền tải Đa Luồng (MST) DP**

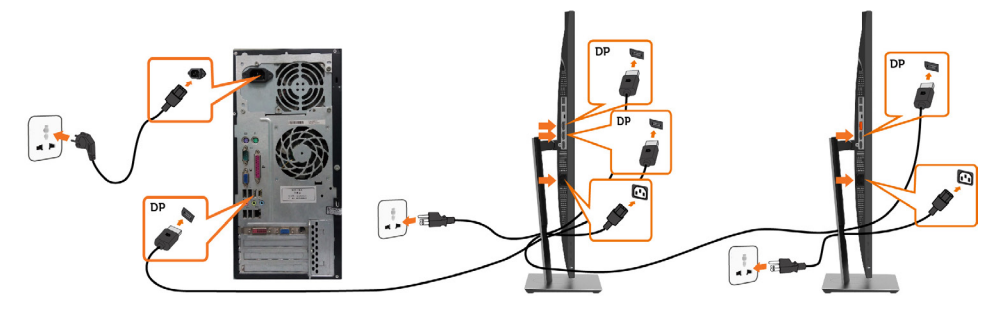

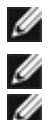

LƯU Ý: hỗ trợ tính năng MST DP. Để tận dụng tính năng này, card đồ hộ máy tính của bạn phải được chứng nhận theo chuẩn DP1.2 với tùy chọn MST.

LƯU Ý: Rút phích cắm cao su ra khi sử dụng đầu nối DP ra.<br>LƯU Ý: Khi DP trong và DP ngoài được kết nối lần lượt với r **LƯU Ý:** Khi DP trong và DP ngoài được kết nối lần lượt với một máy tính và màn hình thứ hai lần đầu tiên, MST sẽ được kích hoạt tự động.

### <span id="page-27-0"></span>**Kết nối cáp USB Type-C**

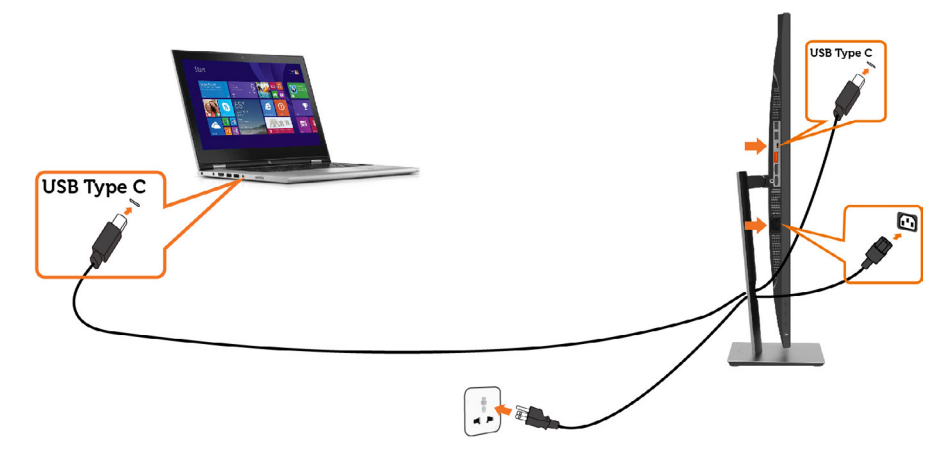

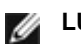

#### **LƯU Ý:**

- **1** Không hỗ trợ USB loại C ở chế độ Alternate với DP 1.2, DP 1.1.
- **2** Hỗ trợ trắc diện USB PD (Truyền Điện) lên đến 65W (20V/3,25A).
- **3** Nếu máy tính của bạn yêu cầu dòng điện >65W(20V/3,25A) để có thể hoạt động và pin bị cạn thì có khả năng máy tính không thể bật nguồn hoặc sạc bằng P2219HC/P2419HC/P2719HC USB Loại-C PD.

# **Bố trí cáp**

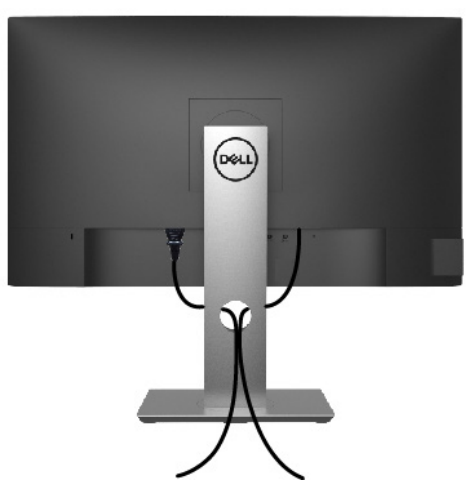

Sau khi kết nối tất cả các loại cáp cần thiết với màn hình và máy tính, (xem Kết nối màn [hình](#page-25-1) cho phụ kiện cáp), hãy sắp xếp tất cả loại cáp như trình bày ở trên.

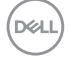

## <span id="page-28-0"></span>**Tháo giá đỡ màn hình**

 **CHÚ Ý: Để tránh màn hình LCD bị trầy xước khi tháo giá đỡ, đảm bảo đặt màn hình trên bề mặt mềm và sạch.**

LƯU Ý: Quy trình dưới đây áp dụng cho giá đỡ mặc định. Nếu bạn đã mua bất kỳ giá đỡ nào khác, hãy tham khảo tài liệu kèm theo giá đỡ đó để biết cách lắp đặt.

Để tháo giá đỡ:

- **1** Đặt màn hình lên miếng vải mềm hoặc nệm lót.
- **2** Ấn và giữ nút nhả giá đỡ.
- **3** Nhấc giá đỡ lên và rút khỏi màn hình.

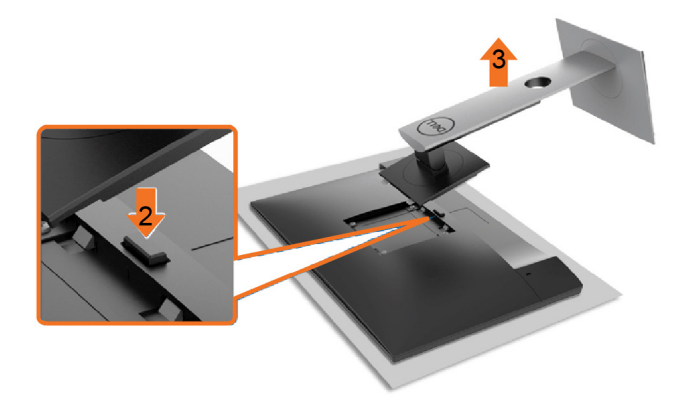

**D**&LI

### <span id="page-29-0"></span>Giá treo tường (Tùy chon)

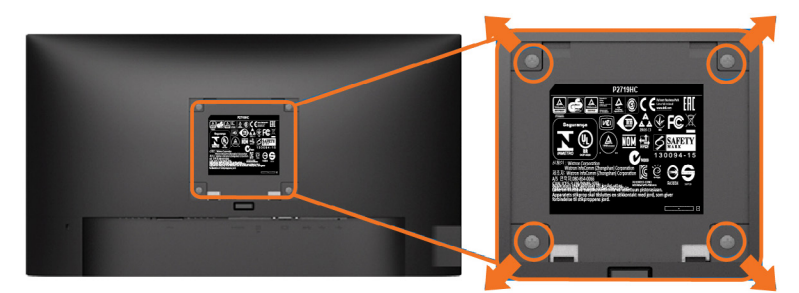

LƯU Ý: Sử dụng vít M4 x 10 mm để lắp màn hình vào bộ giá treo tường.

Tham khảo các hướng dẫn kèm theo bộ giá treo tường tương thích chuẩn VESA.

- **1** Đặt màn hình lên miếng vải mềm hoặc nệm lót trên mặt bàn vững chắc và bằng phẳng.
- **2** Tháo giá đỡ.
- **3** Dùng tua vít đầu chữ thập Phillips để tháo bốn vít siết chặt nắp nhựa.
- **4** Lắp giá treo từ bộ giá treo tường vào màn hình.
- **5** Gắn màn hình lên tường bằng cách thực hiện các hướng dẫn kèm theo bộ giá treo tường.
- L**ƯU Ý:** Chỉ để sử dụng với giá gắn tường đạt tiêu chuẩn GS hoặc UL hoặc CSA với trọng lượng/khả năng chịu tải tối thiểu là 3,05 kg (P2219HC)/3,52 kg (P2419HC)/4,67 kg (P2719HC).

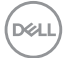

### **Bật màn hình**

<span id="page-30-0"></span>

Nhấn nút để bật màn hình.

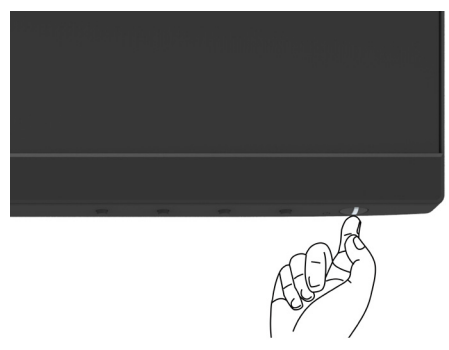

## **Sử dụng các nút điều khiển mặt trước**

Sử dụng các nút điều khiển ở mặt trước màn hình để điều chỉnh đặc điểm của hình đang hiển thị. Khi bạn sử dụng các nút này để điều chỉnh, menu OSD sẽ hiển thị trị số của những đặc điểm này khi thay đổi.

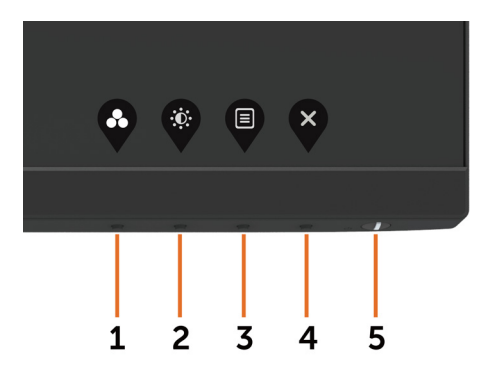

**D**&LL

Bảng sau mô tả các nút ở mặt trước:

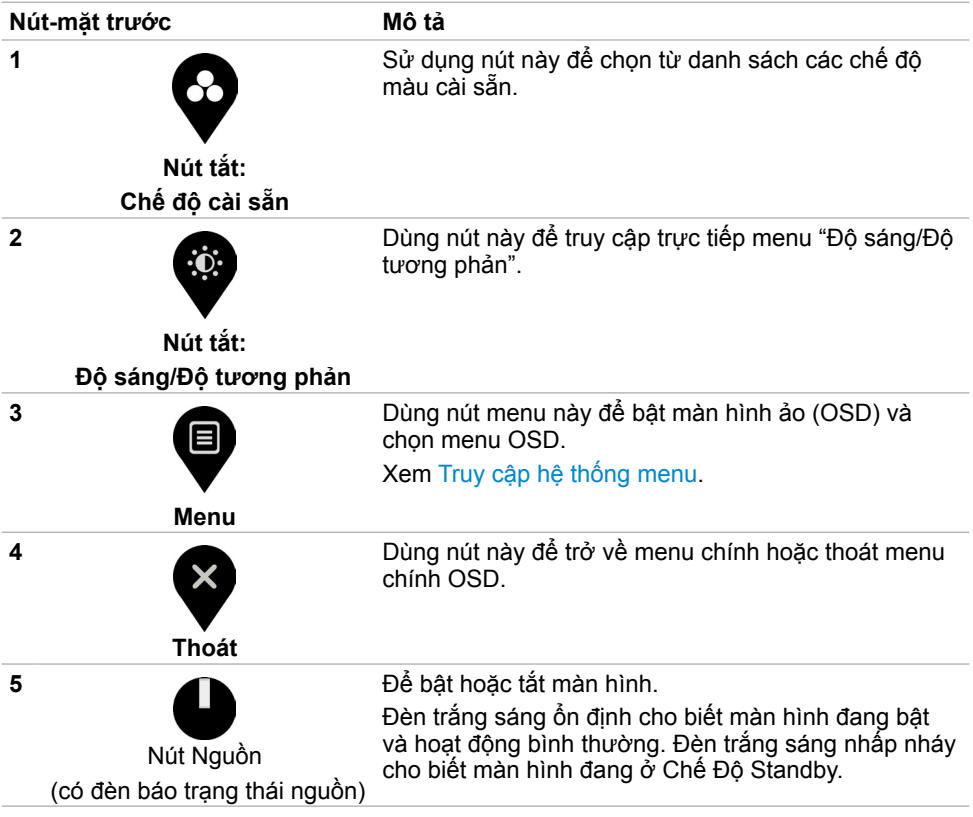

(dell

#### <span id="page-32-0"></span>**Nút‑mặt trước**

Dùng các nút ở mặt trước màn hình để chỉnh cài đặt hình ảnh.

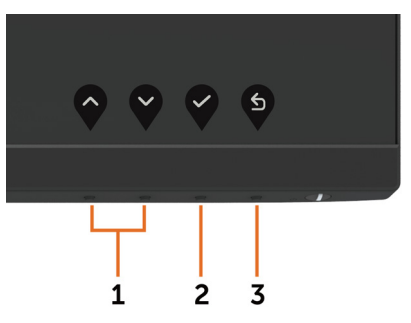

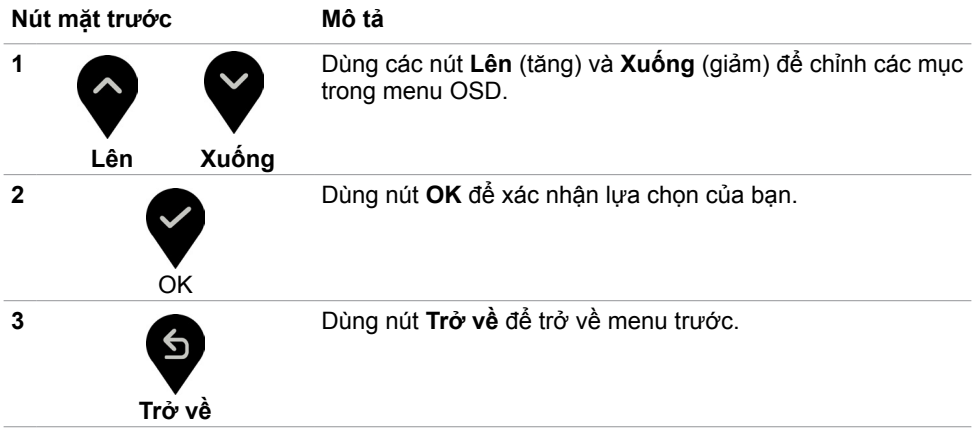

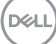

### <span id="page-33-0"></span>**Sử dụng menu màn hình ảo (OSD)**

#### **Truy cập hệ thống menu**

- LƯU Ý: Mọi thay đổi mà bạn thực hiện qua menu OSD sẽ được lưu lại tự động nếu bạn chuyển sang menu OSD khác, thoát menu OSD hoặc đợi menu OSD biến mất.
	- **1** Nhấn nút để bật menu OSD và hiển thị menu chính.

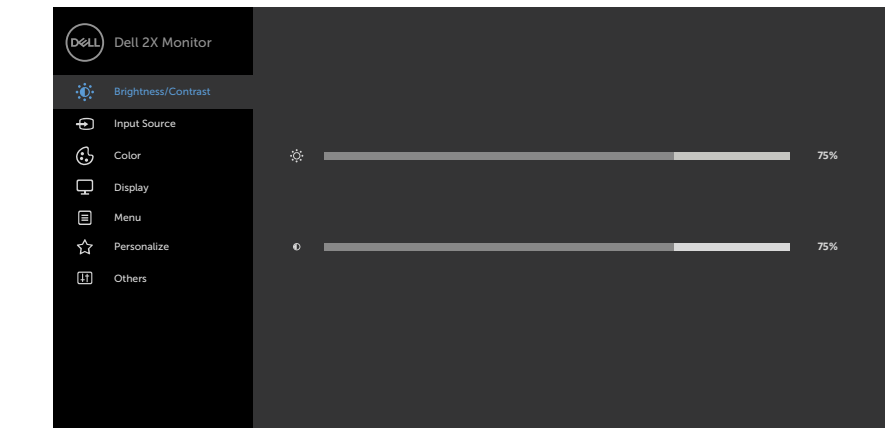

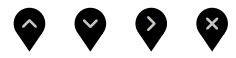

- **2** Nhấn nút  $\triangle$  và  $\triangle$  để chuyển giữa các tùy chọn. Khi bạn chuyển từ biểu tượng này sang biểu tượng khác, tên tùy chọn sẽ được bôi đậm.
- **3** Nhấn nút hoặc moặc một lần để kích hoạt tùy chọn vừa bôi đậm.
- **4** Nhấn nút  $\sim$  và  $\sim$  để chọn thông số mong muốn.
- **5** Nhấn  $\bullet$  để vào thanh trượt rồi sử dụng nút  $\bullet$  hoặc  $\bullet$  theo các chỉ báo trên menu để thực hiện thay đổi.
- **6** Chon **b** để trở về menu trước hoặc **đ**ể chấp nhân và trở về menu trước.

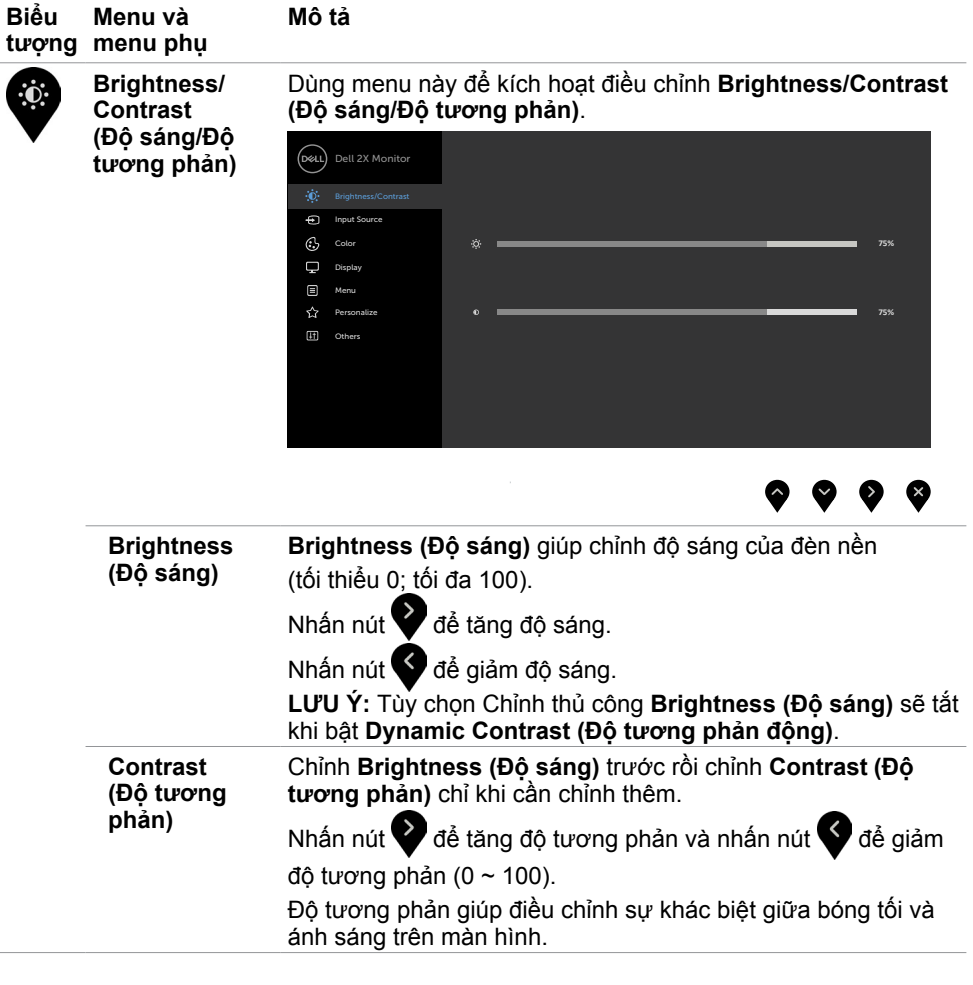

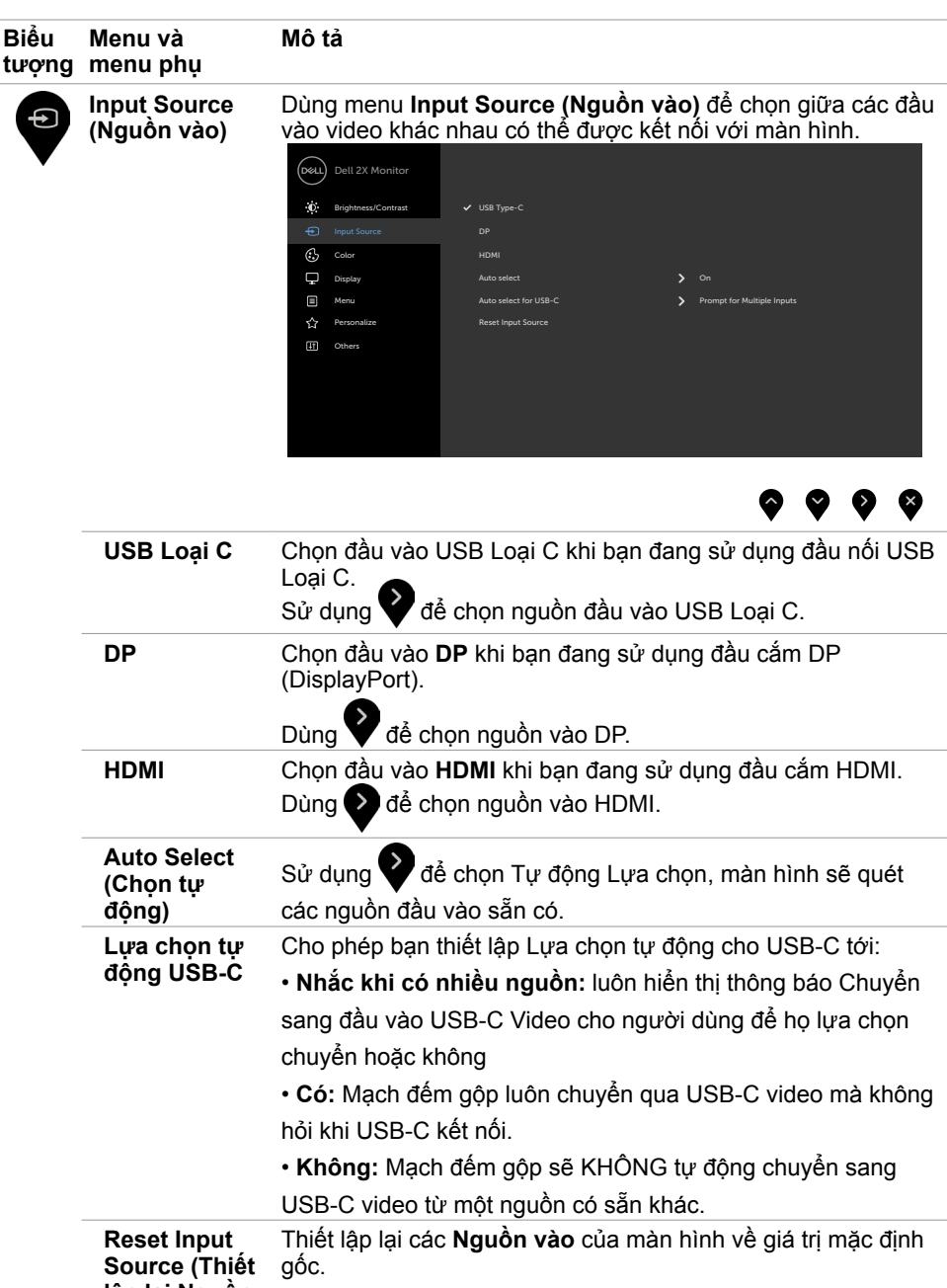

<span id="page-35-0"></span>**lập lại Nguồn vào)**

(dell

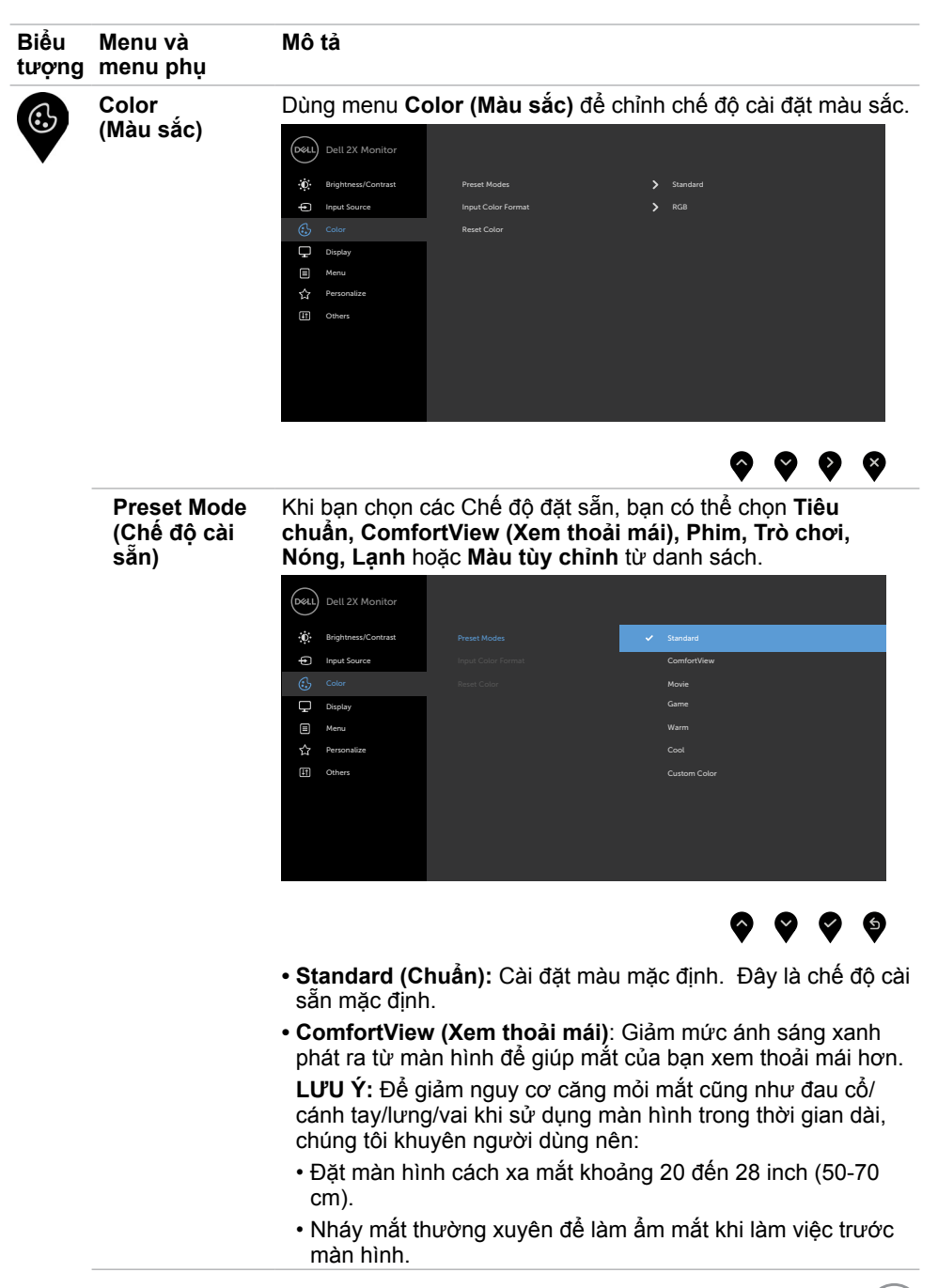

**D**&LI

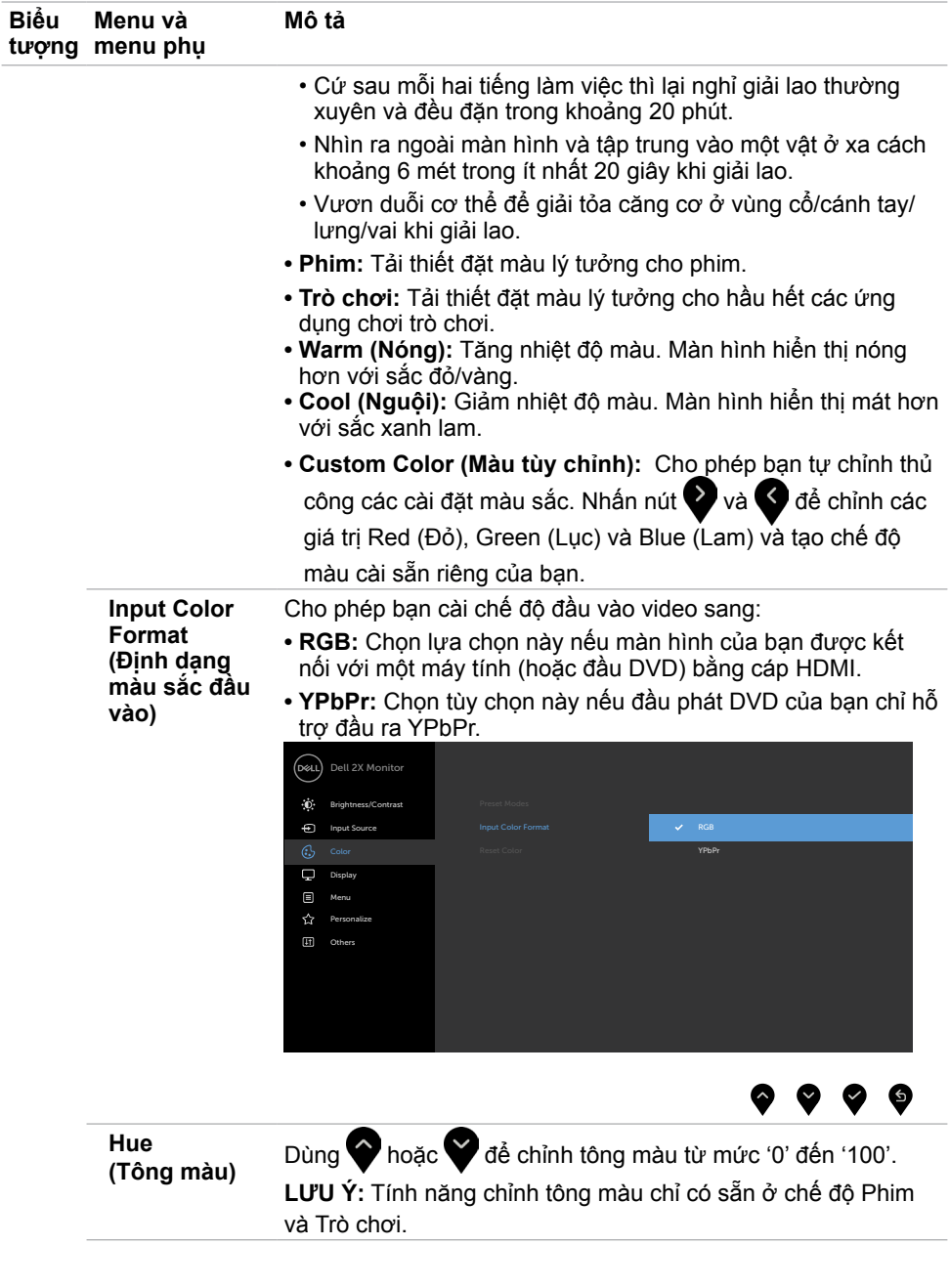

 $\int$ DELL

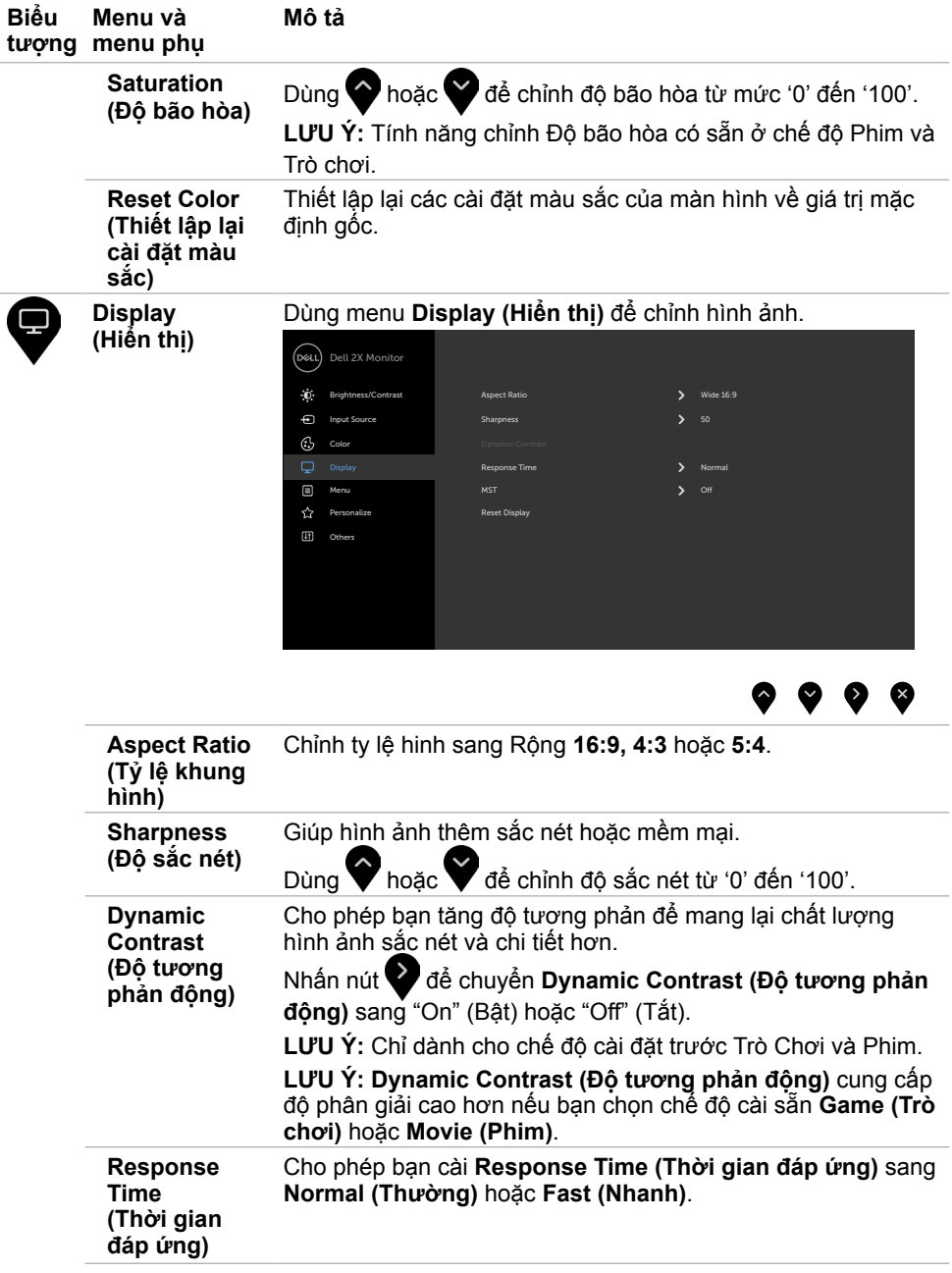

(DELL

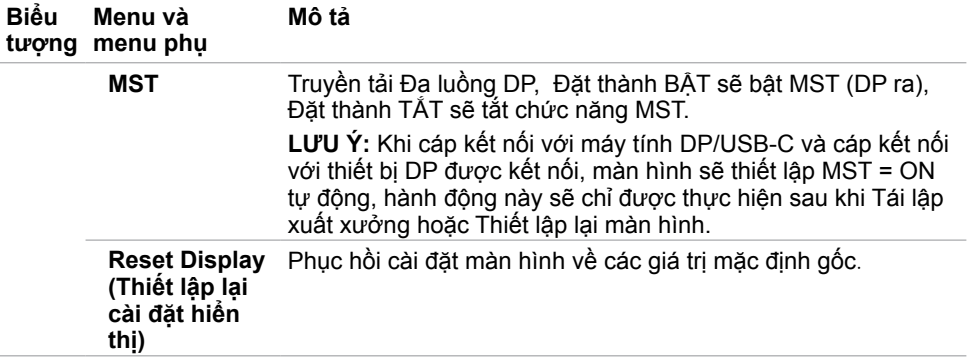

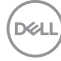

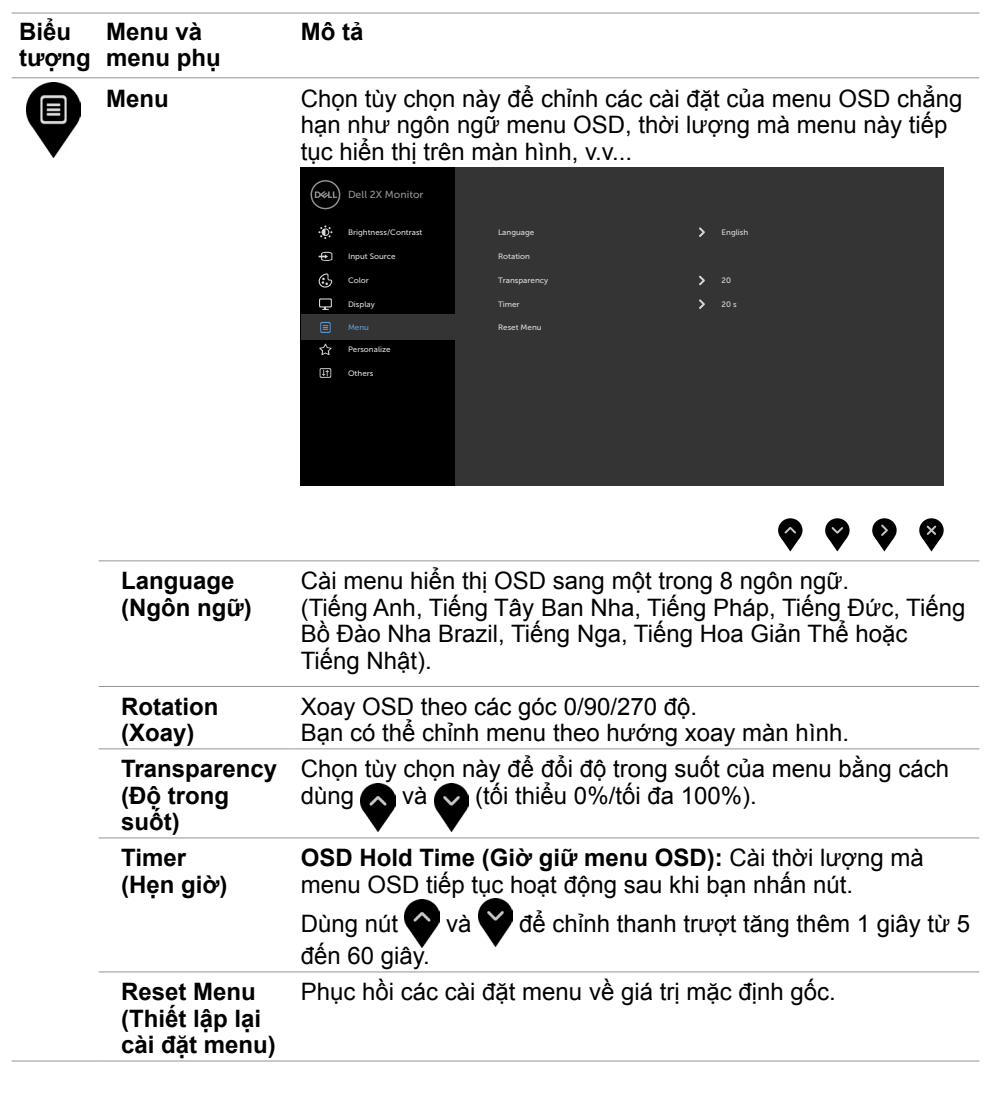

(dell

<span id="page-41-1"></span>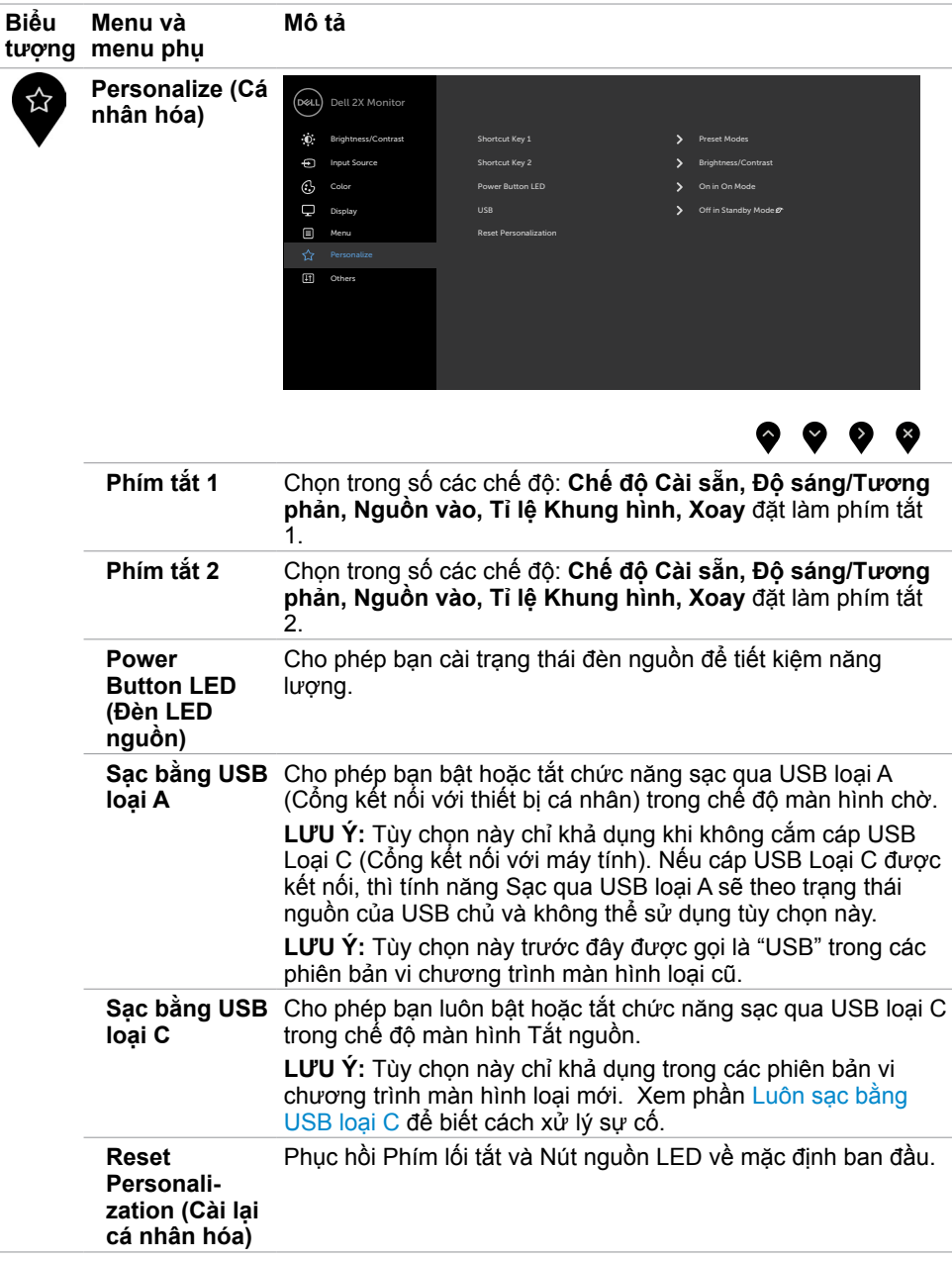

<span id="page-41-0"></span>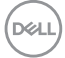

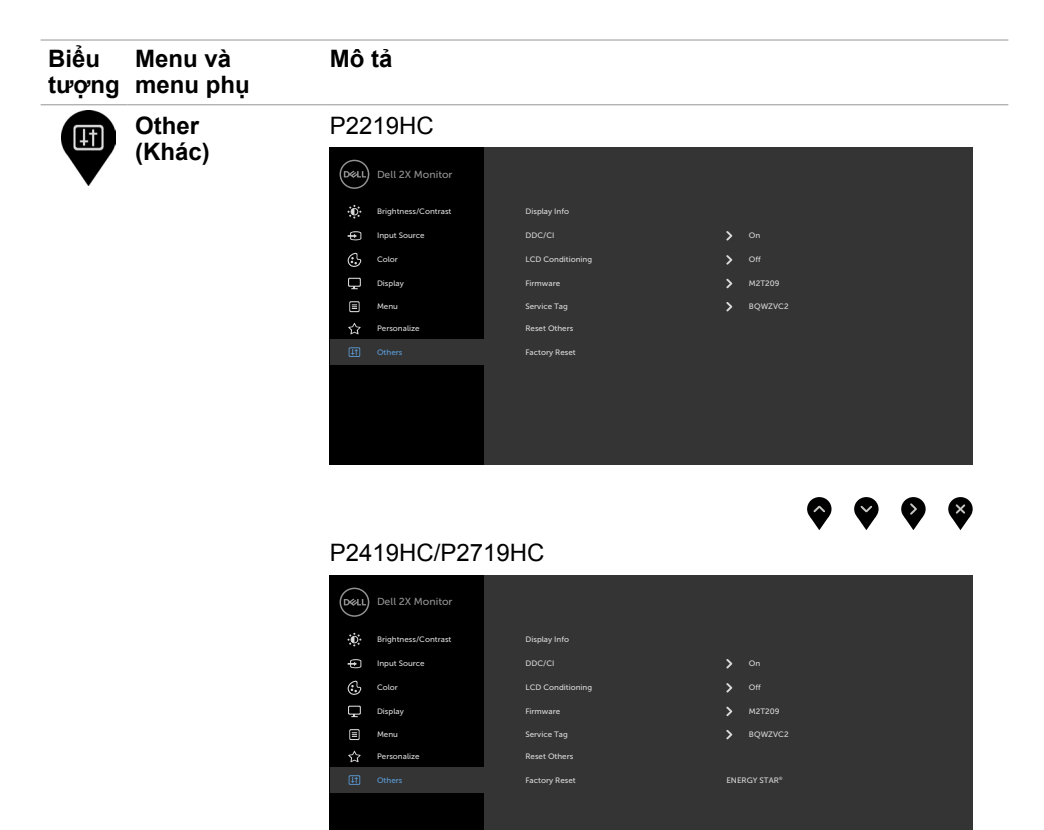

 $\begin{array}{ccc} \circ & \circ & \circ & \circ \end{array}$ Chọn tùy chọn này để chỉnh các cài đặt OSD như **DDC/CI**,

**LCD conditioning (Điều tiết màn hình LCD)**, v.v...

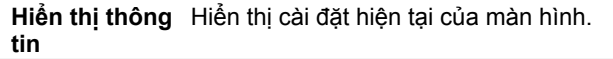

DELL

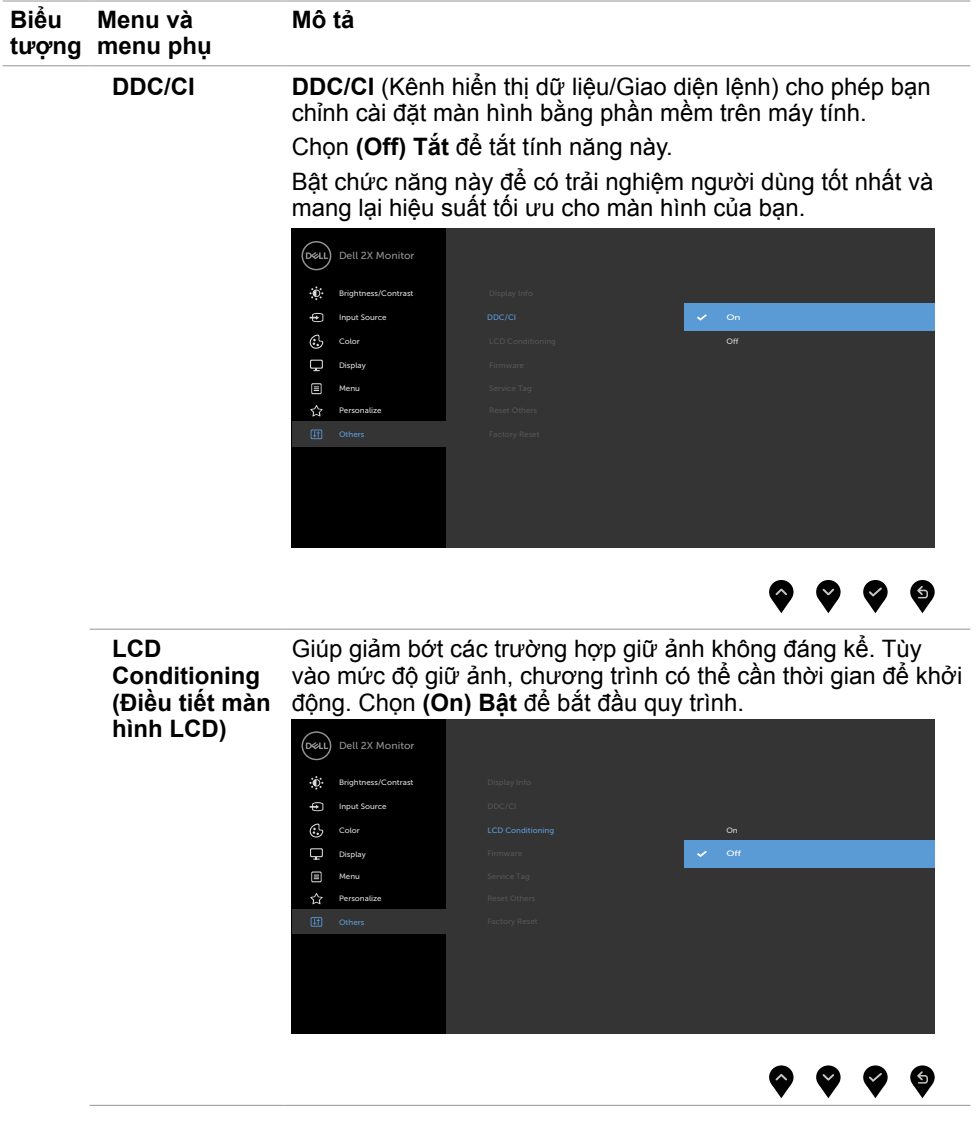

 $\int$ DELL

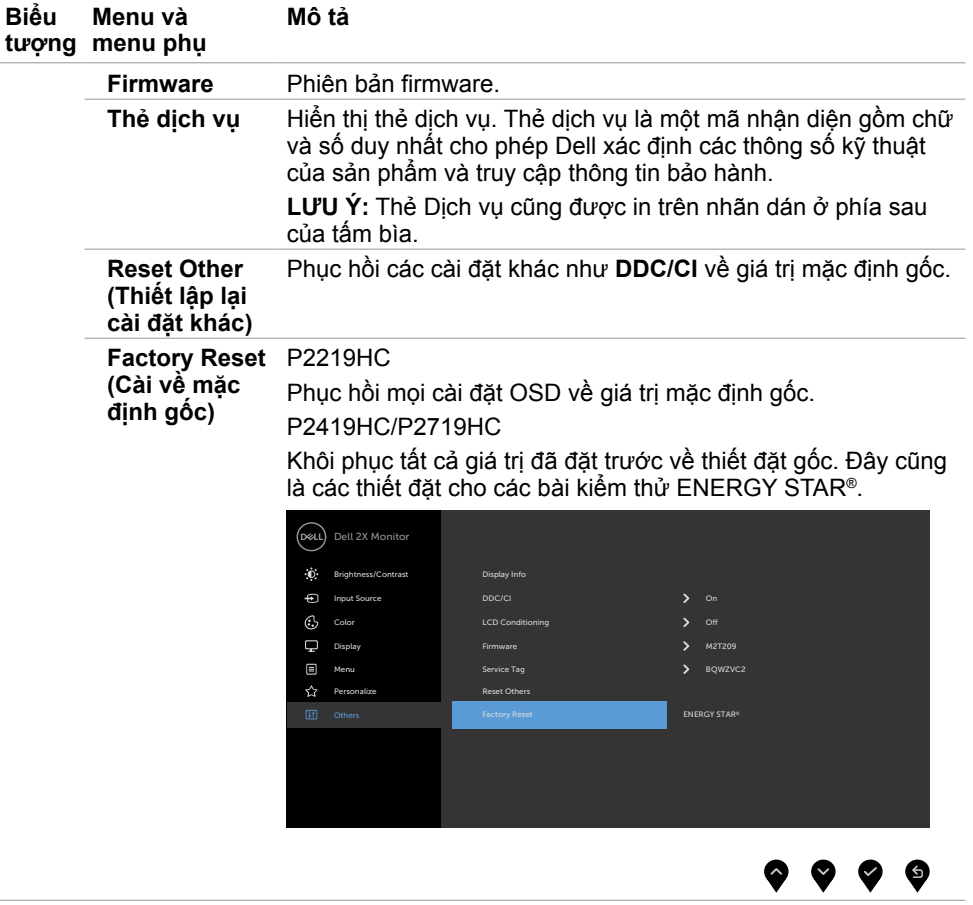

 $(\sim$ LL

#### **Thông tin cảnh báo OSD**

Khi đã bật tính năng **Dynamic Contrast (Độ tương phản động)** (trong các chế độ cài sẵn: **Game (Trò chơi)** hoặc **Movie (Phim)**), tính năng chỉnh độ sáng thủ công sẽ bị tắt.

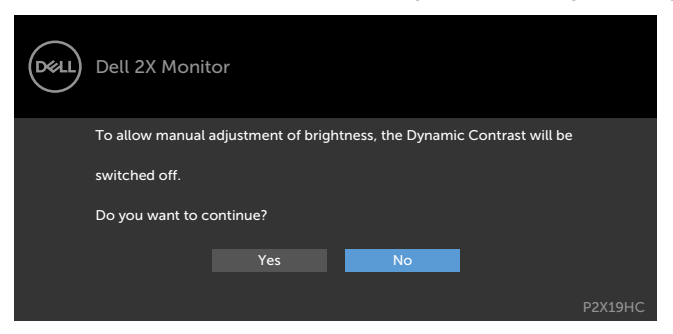

Khi màn hình không hỗ trợ chế độ phân giải cụ thể, bạn sẽ nhìn thấy thông báo sau:

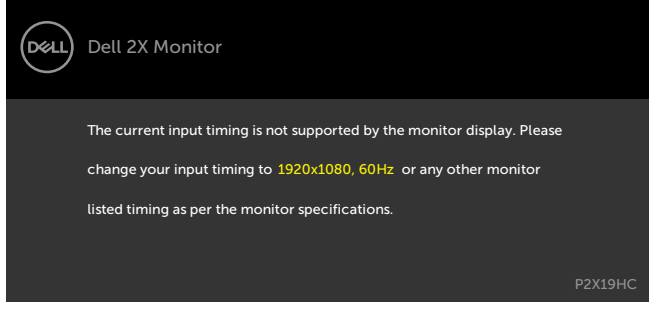

Điều này nghĩa là màn hình không thể đồng bộ với tín hiệu đang nhận được từ máy tính. Xem [Thông số kỹ thuật màn hình](#page-9-1) để biết biên độ tần số Ngang và Dọc mà màn hình này hỗ trợ truyền phát. Chế độ khuyên dùng là 1920 x 1080.

Bạn sẽ nhìn thấy thông báo sau đây trước khi tắt chức năng DDC/CI:

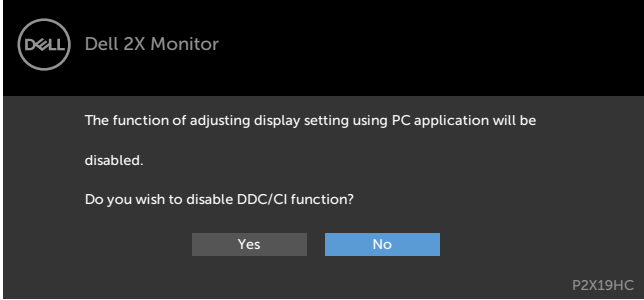

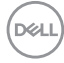

Khi màn hình hiển thị chuyển sang chế độ Chờ, thông báo sau đây sẽ hiện ra:

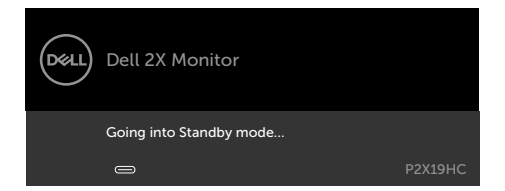

Kích hoạt máy tính và khởi động lại màn hình để truy cập menu OSD.

Chọn các mục Bật ở Chế Độ Chờ trên OSD ở phần Tùy Biến Cá Nhân, thông báo sau đây sẽ hiện ra:

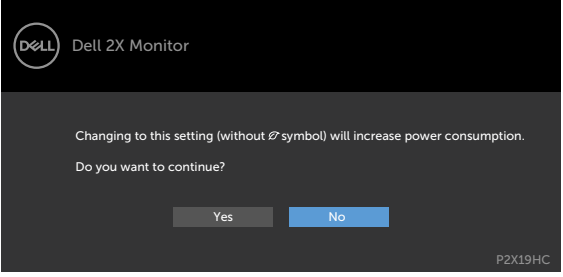

Nếu điều chỉnh Độ Sáng vượt mức mặc định trên 75%, thông báo sau đây sẽ hiện ra:

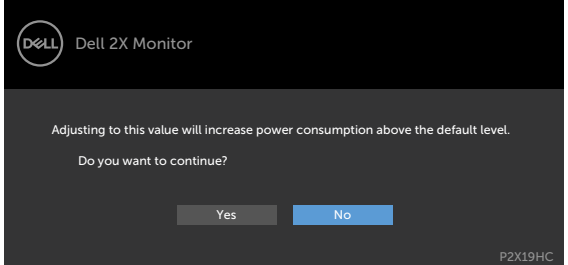

Nếu bạn nhấn bất kỳ nút nào trừ nút nguồn thì một trong các thông báo sau đây sẽ hiển thị tùy lưa chọn đầu vào:

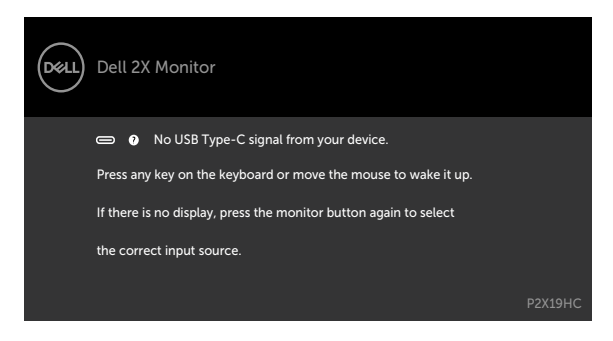

 **Sử dụng màn hình | 47**

**D**EL

Nếu đã chọn đầu vào HDMI hoặc DP hoặc USB Type-C và chưa kết nối cáp tương ứng, hộp thoại di động như minh họa dưới đây sẽ hiển thị.

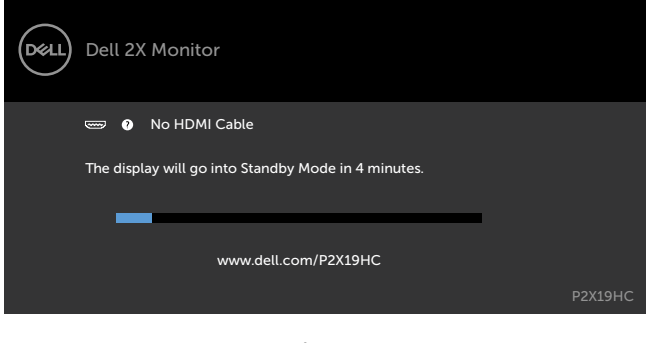

hoặc

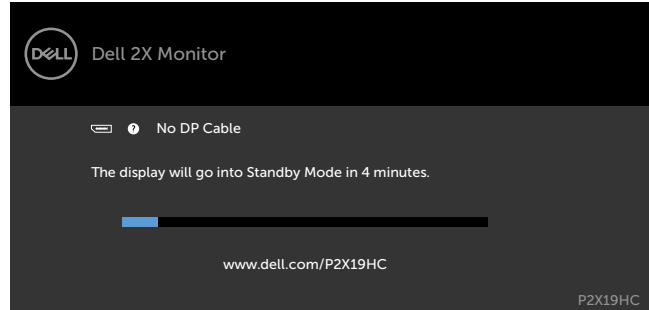

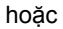

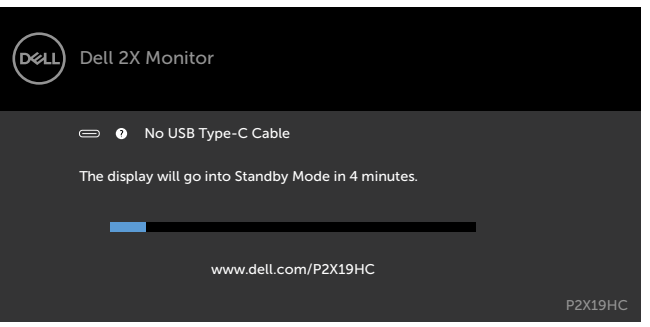

Khi màn hình đang chiếu video từ DP/HDMI và người dùng kết nối cáp USB loại C với máy tính bảng/điện thoại có hỗ trợ chế độ DP Alternate, nếu mục [Lựa chọn tự động USB loại C](#page-35-0) được chọn là Nhắc khi có nhiều nguồn, thông báo sau sẽ xuất hiện:

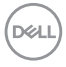

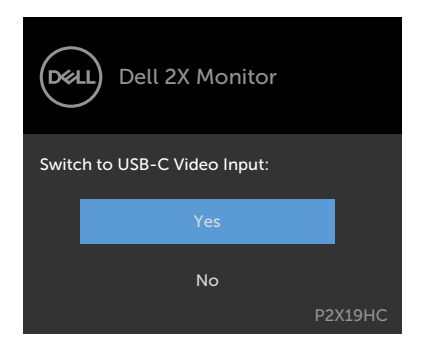

Khi bạn chọn các Mục OSD là Đặt lại thiết lập gốc trong phần Tính năng khác, thông báo sau sẽ xuất hiện:

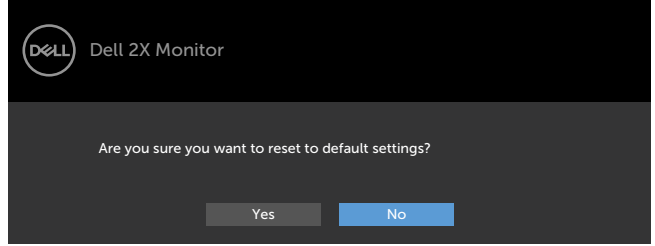

Khi bạn chọn 'Có' để đặt lại các thiết lập mặc định, thông báo sau sẽ xuất hiện. P2219HC

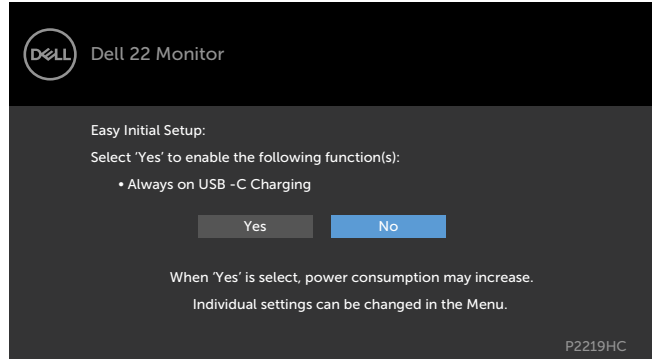

DELL

#### P2419HC/P2719HC

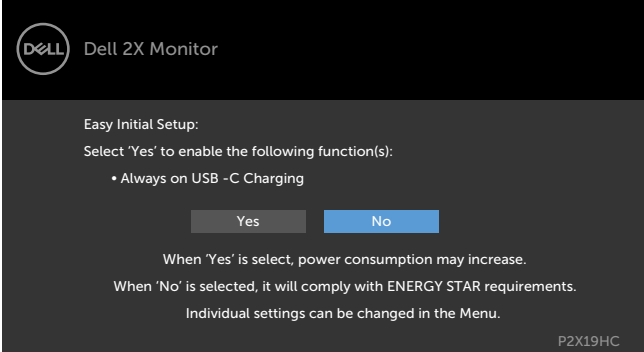

Xem Khắc phục sự cố để biết thêm thông tin.

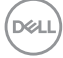

#### <span id="page-50-0"></span>**CẢNH BÁO: Trước khi bắt đầu bất cứ quy trình nào ở phần này, hãy tuân thủ Hướng dẫn an toàn.**

## **Tự kiểm tra**

Màn hình cung cấp chức năng tự kiểm tra cho phép bạn kiểm tra xem màn hình có đang hoạt động đúng cách hay không. Nếu màn hình và máy tính của bạn được kết nối đúng cách nhưng màn hình vẫn tối, hãy chạy tùy chọn tự kiểm tra màn hình bằng cách thực hiện theo các bước sau:

- **1** Tắt máy tính lẫn màn hình.
- **2** Rút cáp video ra khỏi mặt sau máy tính. Để đảm bảo sử dụng thao tác Tự kiểm tra đúng cách, hãy rút tất cả các cáp kỹ thuật số và tương tự ra khỏi mặt sau máy tính.
- **3** Bật màn hình.

Hộp thoại di động sẽ hiển thị trên màn hình (trên phông nền đen) nếu màn hình không thể nhận tín hiệu video nhưng vẫn hoạt động đúng cách. Khi ở chế độ tự kiểm tra, đèn LED nguồn sẽ vẫn có màu trắng. Ngoài ra, tùy theo đầu vào đã chọn, một trong các hộp thoại liệt kê dưới đây sẽ liên tục cuộn qua màn hình.

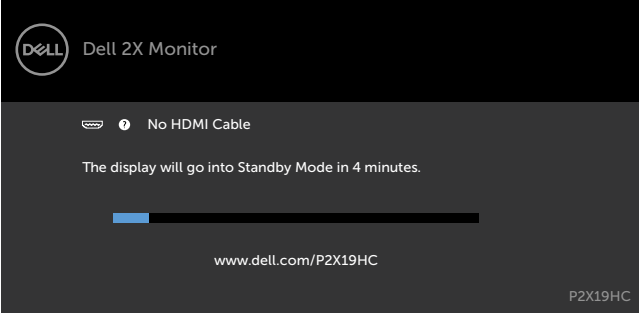

DELI

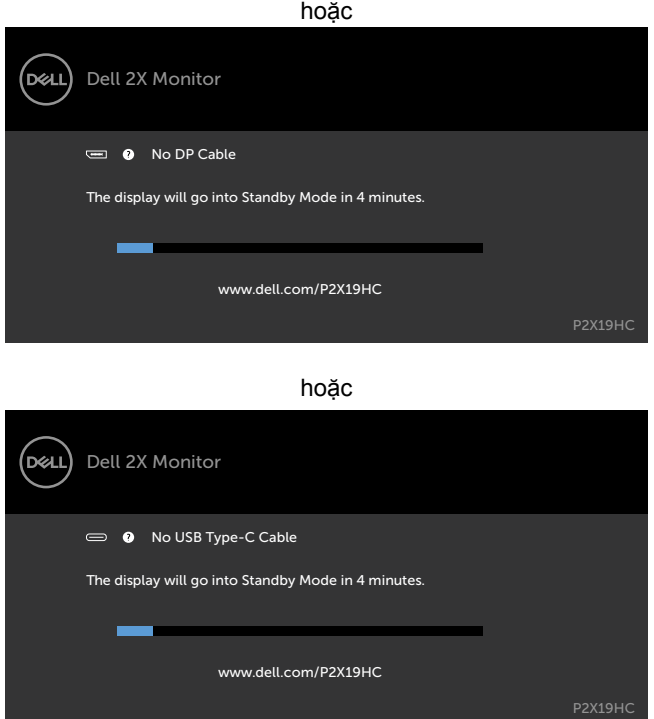

- **4** Hộp thoại này cũng hiển thị trong khi thao tác hệ thống bình thường nếu cáp video bị ngắt kết nối hoặc bị hỏng.
- **5** Tắt màn hình và kết nối lại cáp video; sau đó bật máy tính lẫn màn hình.

Nếu màn hình vẫn trống sau khi áp dụng quy trình trên, hãy kiểm tra bộ điều khiển video và máy tính vì màn hình của bạn đang hoạt động đúng cách.

## <span id="page-52-0"></span>**Chẩn đoán tích hợp**

Màn hình của bạn có công cụ chẩn đoán tích hợp giúp bạn xác định xem hoạt động bất thường của màn hình mà bạn đang gặp phải có phải là sự cố vốn có của màn hình hay của máy tính và card video.

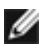

**LƯU Ý:** Bạn chỉ có thể chạy công cụ chẩn đoán tích hợp khi rút cáp video và màn hình đang ở chế độ tự kiểm tra.

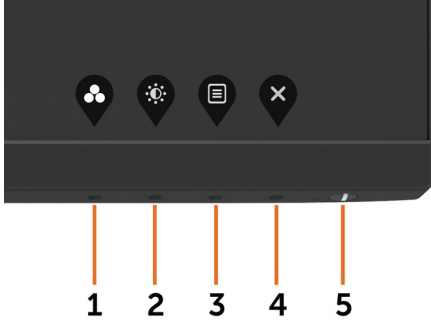

Để chạy chế độ chẩn đoán tích hợp:

- **1** Đảm bảo màn hình sạch sẽ (không có bụi bám trên bề mặt).
- **2** Rút (các) cáp video ra khỏi mặt sau máy tính hoặc màn hình. Màn hình lúc này chuyển sang chế độ tự kiểm tra.
- **3** Nhấn và giữ Nút 1 trong 5 giây. Màn hình màu xám sẽ hiển thị.
- **4** Kiểm tra kỹ màn hình để phát hiện các bất thường.
- **5** Nhấn lại **Nút 1** ở mặt trước. Màn hình sẽ chuyển sang màu đỏ.
- **6** Kiểm tra màn hình để phát hiện mọi bất thường.
- **7** Lặp lại bước 5 và 6 để kiểm tra hiển thị trong các màn hình văn bản lục, lam, đen và trắng.

Quy trình kiểm tra hoàn tất khi màn hình văn bản hiển thị. Để thoát, nhấn lại **Nút 1**. Nếu không phát hiện bất cứ bất thường nào đối với màn hình sau khi sử dụng công cụ chẩn đoán tích hợp thì màn hình đang hoạt động đúng cách. Kiểm tra card video và máy tính.

DELI

## <span id="page-53-1"></span><span id="page-53-0"></span>**Luôn sạc bằng USB loại C**

Bạn có thể sạc máy tính bảng hoặc các thiết bị di động của mình thông qua cáp USB loại C kể cả khi màn hình ở chế độ tắt nguồn. Tùy chọn này có tên là ['Sạc bằng USB loại C'](#page-41-0) nằm trong phần [Cá nhân hóa](#page-41-1) của OSD. Tính năng này chỉ khả dụng trong các phiên bản vi chương trình màn hình sau:

- P2219HC: M2B10X hoặc mới hơn
- P2419HC: M3B10X hoặc mới hơn
- P2719HC: M2T103 hoặc mới hơn

Bạn có thể xác nhận phiên bản vi chương trình màn hình của mình từ phần Vi chương trình. Nếu tính năng này không khả dụng trên sản phẩm của bạn, vui lòng thực hiện các bước sau để cập nhật màn hình lên vi chương trình mới nhất.

 **1** Tải xuống trình cài đặt ứng dụng mới nhất(**Monitor Firmware Update Utility.exe**) từ phần Trình điều khiển & Tải xuống của trang hỗ trợ Màn hình Dell:

P2219HC: [www.dell.com/P2219HC](http://www.dell.com/P2219HC)

P2419HC: [www.dell.com/P2419HC](http://www.dell.com/P2419HC)

P2719HC: [www.dell.com/P2719HC](http://www.dell.com/P2719HC)

**2** Kết nối cáp USB loại C với Màn hình và Máy tính bàn.

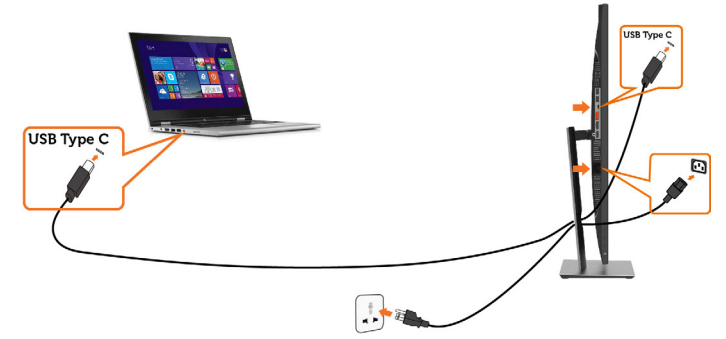

**3** Chạy tệp **Monitor Firmware Update Utility.exe** để cài đặt chương trình.

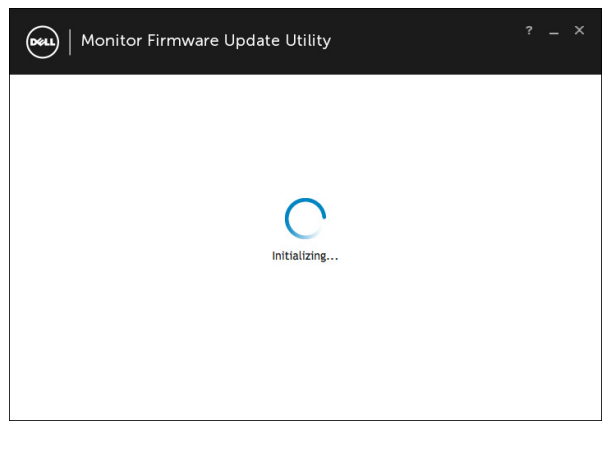

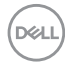

 **4** Kiểm tra phiên bản vi chương trình hiện tại: nhấp vào Cập nhật để cập nhật vi chương trình.

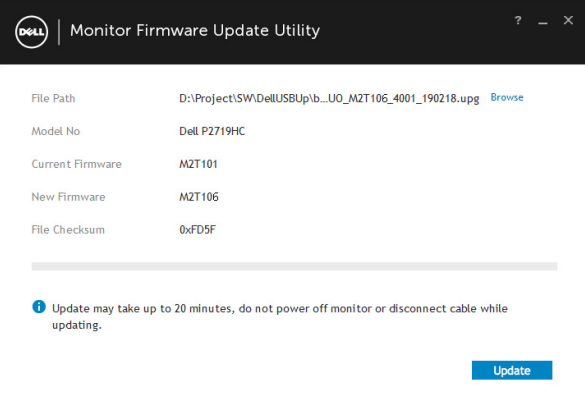

#### **5** Đợi vi chương trình cập nhật.

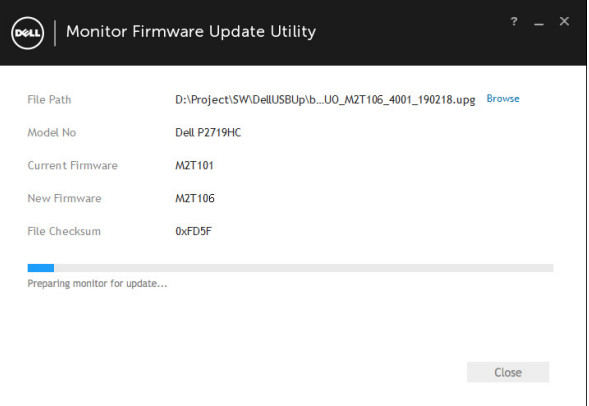

**6** Nhấp vào Đóng sau khi vi chương trình được cập nhật xong.

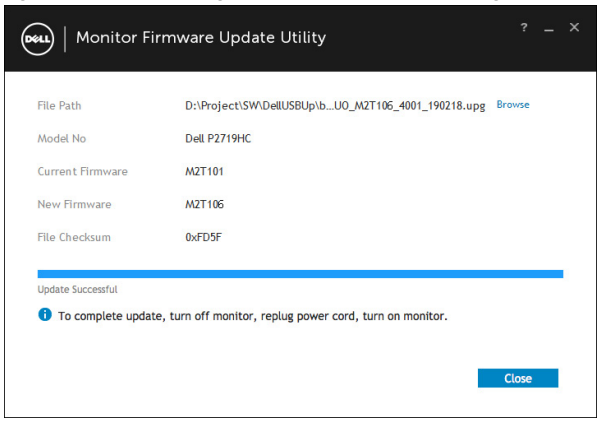

**D**&LI

## <span id="page-55-0"></span>**Các sự cố thường gặp**

Bảng sau đây cung cấp thông tin chung về các sự cố màn hình thường gặp mà bạn có thể gặp phải và các giải pháp khả thi:

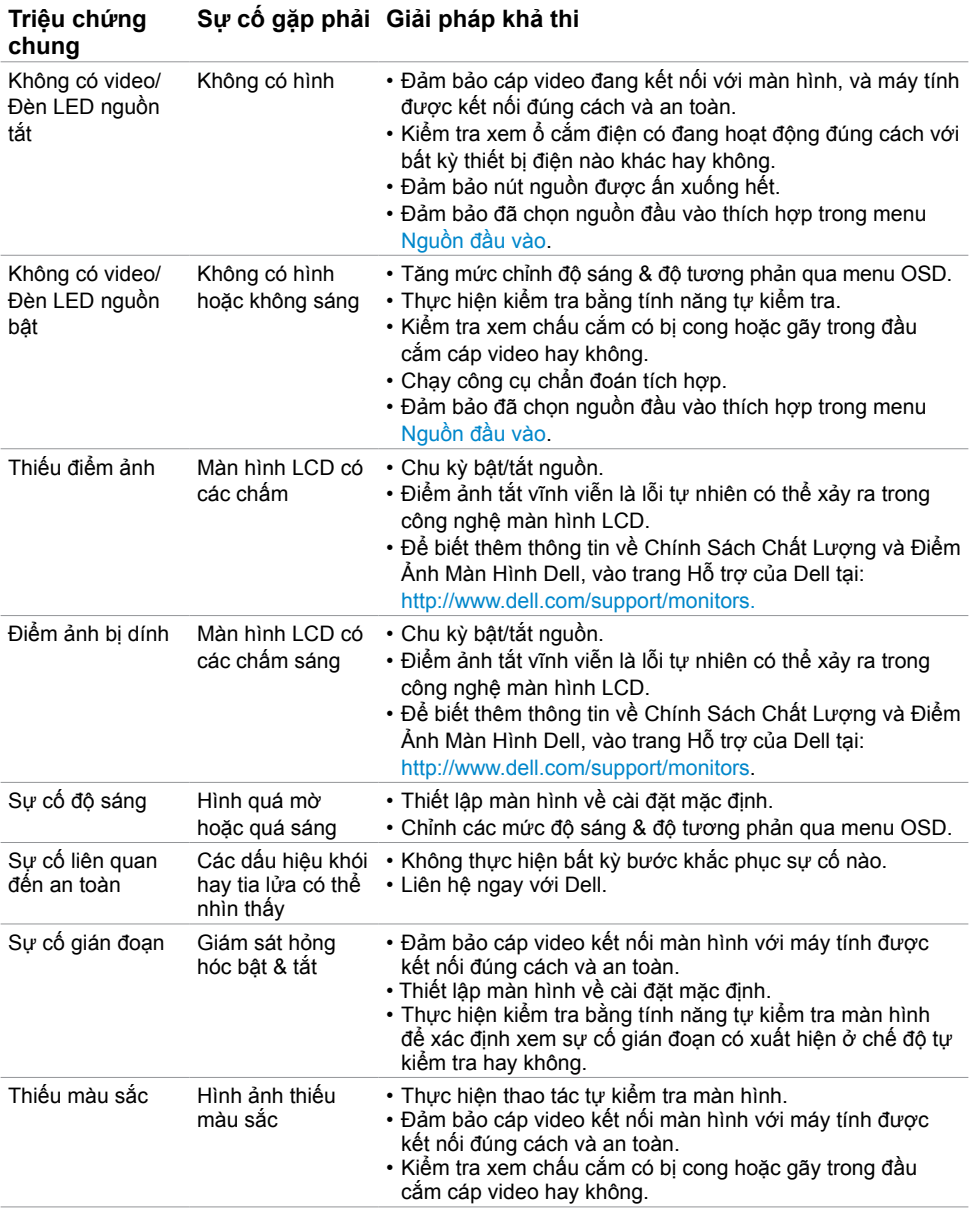

DELL

<span id="page-56-0"></span>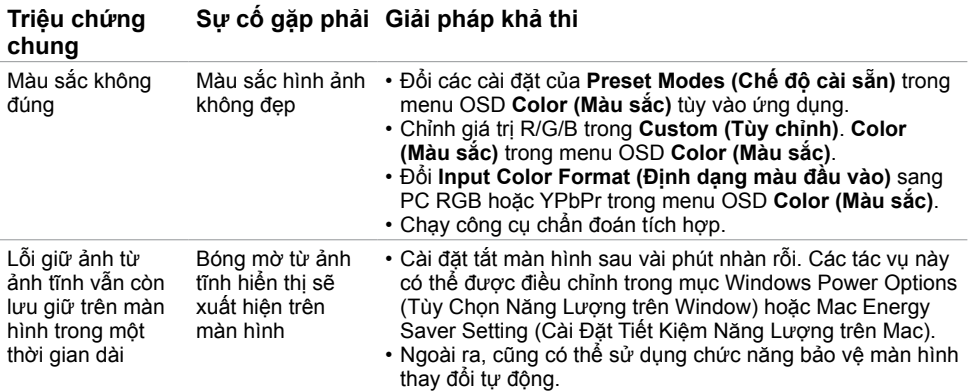

# **Sự cố liên quan đến sản phẩm**

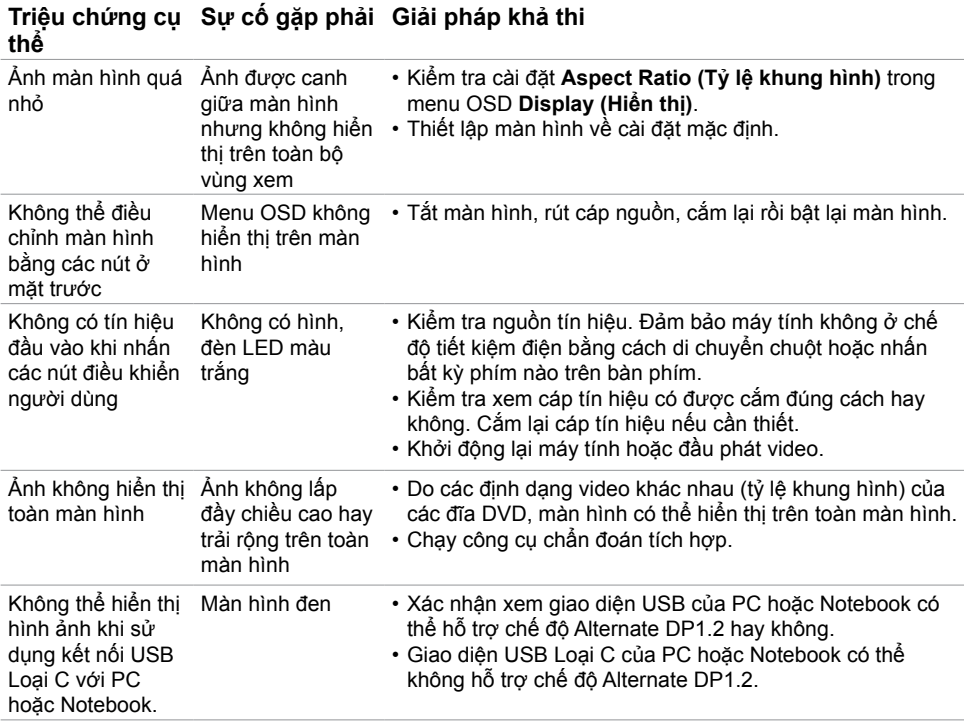

(dell

<span id="page-57-0"></span>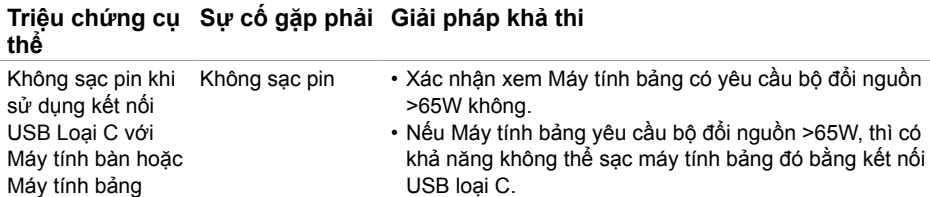

## **Sự cố Liên quan Đến Buýt Nối tiếp Đa năng (USB)**

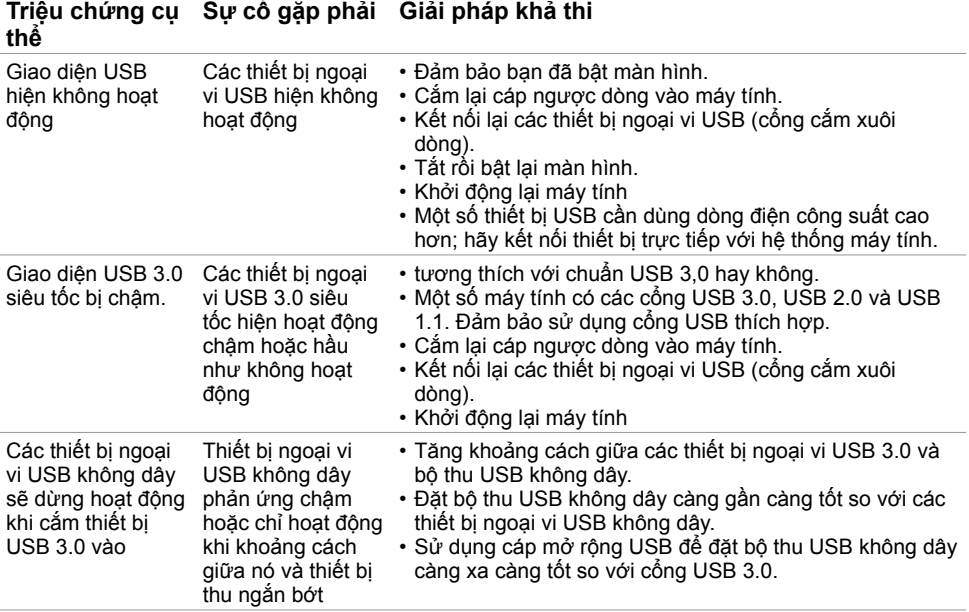

**58** | **Khắc phục sự cố**

(dell

## <span id="page-58-0"></span>**Hướng dẫn an toàn**

Đối với màn hình có mặt vát bóng láng, người dùng nên cân nhắc đến việc lắp đặt màn hình vì mặt vát có thể gây ra phản ứng nhiễu loạn từ các bề mặt sáng và ánh sáng xung quanh.

**CẢNH BÁO: Sử dụng các nút điều khiển, các điều chỉnh hoặc quy trình khác ngoài các hướng dẫn nêu trong tài liệu này có thể dẫn đến giật điện, các nguy cơ về điện và/hoặc nguy hiểm về máy móc.**

Để biết thông tin về hướng dẫn an toàn, hãy xem Thông tin An toàn, Môi trường và Quy định (SERI).

## **Thông báo FCC (Chỉ áp dụng ở Mỹ) và Thông tin quy định khác**

Để biết các thông báo FCC và thông tin quy định khác, hãy vào trang web tuân thủ quy định tại [www.dell.com/regulatory\\_compliance.](http://www.dell.com/regulatory_compliance)

### **Liên hệ với Dell**

Nếu là khách hàng tại Mỹ, vui lòng gọi 800-WWW-DELL (800-999-3355)

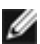

LƯU Ý: Nếu không có bất kỳ kết nối internet nào đang hoạt động, bạn có thể tìm thấy thông tin liên hệ trên hóa đơn mua hàng, phiếu giao hàng, tờ rơi quảng cáo hoặc catalog sản phẩm Dell.

Dell cung cấp nhiều tùy chọn dịch vụ và hỗ trợ qua mạng và qua điện thoại. Khả năng có sẵn dịch vụ sẽ khác nhau ở mỗi quốc gia và sản phẩm, một số dịch vụ có thể không có sẵn tại khu vực của bạn.

#### **Để tải nội dung hỗ trợ màn hình trực tuyến:**

Vào trang web [www.dell.com/support/monitors.](http://www.dell.com/support/monitors)

#### **Để liên hệ với Dell về các vấn đề bán hàng, hỗ trợ kỹ thuật hoặc dịch vụ khách hàng:**

- **1** Truy cập [www.dell.com/support.](http://www.dell.com/support)
- **2** Xác minh quốc gia hoặc khu vực của bạn trong menu Choose A Country/Region (Chọn một quốc gia/khu vực) sổ xuống ở góc trái phía trên trang web.
- **3** Nhấp **Contact Us (Liên hệ)** gần mục quốc gia sổ xuống.
- **4** Chọn liên kết dịch vụ hoặc hỗ trợ thích hợp tùy theo nhu cầu của bạn.
- **5** Chọn cách thức liên hệ với Dell thuận tiện cho bạn.

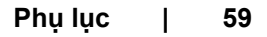

**D**&LI

## <span id="page-59-0"></span>**Cơ sở dữ liệu của sản phẩm EU để ghi trên nhãn năng lượng và bảng thông tin sản phẩm**

**P2419HC: https://eprel.ec.europa.eu/qr/344278 P2419HC WOST: https://eprel.ec.europa.eu/qr/345709 P2719HC : https://eprel.ec.europa.eu/qr/344719**

### **Cài đặt màn hình**

#### **Cài độ phân giải màn hình sang 1920 x 1080 (tối đa)**

Để đạt hiệu suất tối ưu, cài độ phân giải màn hình sang 1920 x 1080 pixel bằng cách thực hiện các bước sau:

#### **Trong Windows Vista, Windows 7, Windows 8 hoặc Windows 8.1:**

- **1** Đối với Windows 8 hoặc Windows 8.1, chọn biểu tượng Desktop (Màn hình nền) để chuyển sang màn hình nền cổ điển.
- **2** Nhấp chuột phải vào màn hình nền và nhấp **Screen Resolution (Độ phân giải màn hình)**.
- **3** Nhấp vào danh sách Độ phân giải màn hình sổ xuống và chọn 1920 x 1080.
- **4** Nhấp **OK**.

#### **Trong Windows 10:**

- **1** Nhấp phải vào màn hình nền máy vi tính và nhấp **Display settings**.
- **2** Nhấp vào **Advanced display settings**.
- **3** Nhấp vào danh sách Độ phân giải thả xuống và chọn 1920 x 1080.
- **4** Nhấp vào **Apply**.

Nếu không nhìn thấy đô phân giải khuyên dùng như một tùy chọn thì bạn có thể cần cập nhật driver đồ họa. Hãy chọn tình huống dưới đây mô tả tốt nhất về hệ thống máy tính bạn đang sử dụng và thực hiện theo các hướng dẫn có sẵn.

#### **Máy tính Dell**

- **1** Truy cập [www.dell.com/support](http://www.dell.com/support), nhập thẻ dịch vụ của bạn và tải về driver mới nhất cho card đồ họa.
- **2** Sau khi cài đặt driver cho card đồ họa, thử cài lại độ phân giải sang 1920 x 1080.

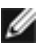

**LƯU Ý:** Nếu bạn không thể cài độ phân giải sang 1920 x 1080, vui lòng liên hệ với Dell để hỏi thông tin về card đồ họa có hỗ trợ các độ phân giải này.

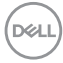

#### **Máy tính không phải của Dell**

#### **Trong Windows Vista, Windows 7, Windows 8 hoặc Windows 8.1:**

- **1** Đối với Windows 8 hoặc Windows 8.1, chọn biểu tượng desktop (Màn hình nền) để chuyển sang màn hình nền cổ điển.
- **2** Nhấp chuột phải vào màn hình nền và nhấp **Personalization (Cá nhân hóa)**.
- **3** Nhấp **Change Display Settings (Đổi cài đặt màn hình)**.
- **4** Nhấp **Advanced Settings (Cài đặt nâng cao)**.
- **5** Xác định nhà cung cấp bộ điều khiển đồ họa của bạn từ phần mô tả ở phía trên cửa sổ (ví dụ: NVIDIA, AMD, Intel, v.v...).
- **6** Tham khảo trang web nhà cung cấp card đồ họa để cập nhật driver (ví dụ: <http://www.AMD.com> hoặc [http://www.NVIDIA.com\)](http://www.NVIDIA.com).
- **7** Sau khi cài đặt driver cho card đồ họa, thử cài lại độ phân giải sang **1920 x 1080**.

#### **Trong Windows 10:**

- **1** Nhấp phải vào màn hình nền máy vi tính và nhấp **Display settings**.
- **2** Nhấp vào **Advanced display settings**.
- **3** Nhấp vào **Display adapter properties**.
- **4** Xác định nhà cung cấp bộ điều khiển đồ họa của bạn từ phần mô tả ở phía trên cửa sổ (ví dụ: NVIDIA, AMD, Intel, v.v...).
- **5** Tham khảo trang web nhà cung cấp card đồ họa để cập nhật driver (ví dụ: <http://www.AMD.com> hoặc [http://www.NVIDIA.com\)](http://www.NVIDIA.com).
- **6** Sau khi cài đặt driver cho card đồ họa, thử cài lại độ phân giải sang **1920 x 1080**.

**LƯU Ý:** Nếu bạn không thể cài độ phân giải khuyên dùng, hãy liên hệ với nhà sản xuất máy tính hoặc cân nhắc mua card đồ họa có hỗ trợ độ phân giải video.

DELI

## <span id="page-61-0"></span>**Hướng dẫn bảo dưỡng**

#### **Vệ sinh màn hình**

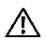

**CẢNH BÁO: Trước khi vệ sinh màn hình, hãy rút cáp nguồn màn hình khỏi ổ cắm điện.**

**CHÚ Ý: Đọc và thực hiện theo Hướng dẫn an toàn trước khi vệ sinh màn hình.**

Để thực hành tốt nhất, hãy thực hiện theo các hướng dẫn trong danh sách dưới đây khi mở thùng đựng, vệ sinh hoặc cầm nắm màn hình:

- Để vệ sinh màn hình khử tĩnh điện, thấm ướt sơ khăn mềm sạch bằng nước. Nếu có thể, hãy dùng giấy lụa hoặc dung dịch vệ sinh màn hình đặc biệt chuyên dùng cho lớp phủ khử tĩnh điện. Không sử dụng benzen, chất pha loãng, amoniac, dung dịch tẩy ăn mòn hoặc khí nén.
- Dùng khăn mềm hơi ẩm để lau sạch màn hình. Tránh sử dụng bất kỳ loại chất tẩy rửa nào vì một số chất tẩy rửa sẽ để lại lớp màng đục trên màn hình.
- Nếu bạn nhìn thấy chất bột trắng khi mở thùng đựng màn hình, hãy dùng khăn lau sạch.
- Cầm nắm màn hình cẩn thận vì màn hình màu tối có thể bị trầy xước và hiện ra các vết mòn trắng nhiều hơn màn hình màu sáng.
- Để giúp màn hình duy trì chất lượng hình ảnh tối ưu nhất, hãy sử dụng chế độ bảo vệ màn hình tự động thay đổi và tắt nguồn màn hình khi không sử dụng.

**D**&LI